**ΟΔΗΓΙΕΣ**

### **ΥΠΟΒΟΛΗΣ ΑΙΤΗΣΗΣ ΧΡΗΜΑΤΟΔΟΤΗΣΗΣ ΣΤΟ ΠΣΚΕ**

**«Ενίσχυση μικρών και πολύ μικρών Επιχειρήσεων που επλήγησαν από τον Covid-19 στη Θεσσαλία – ΑΝΑΣΑ ΙΙ»** 

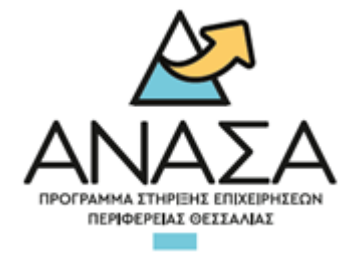

# Πίνακας περιεχομένων

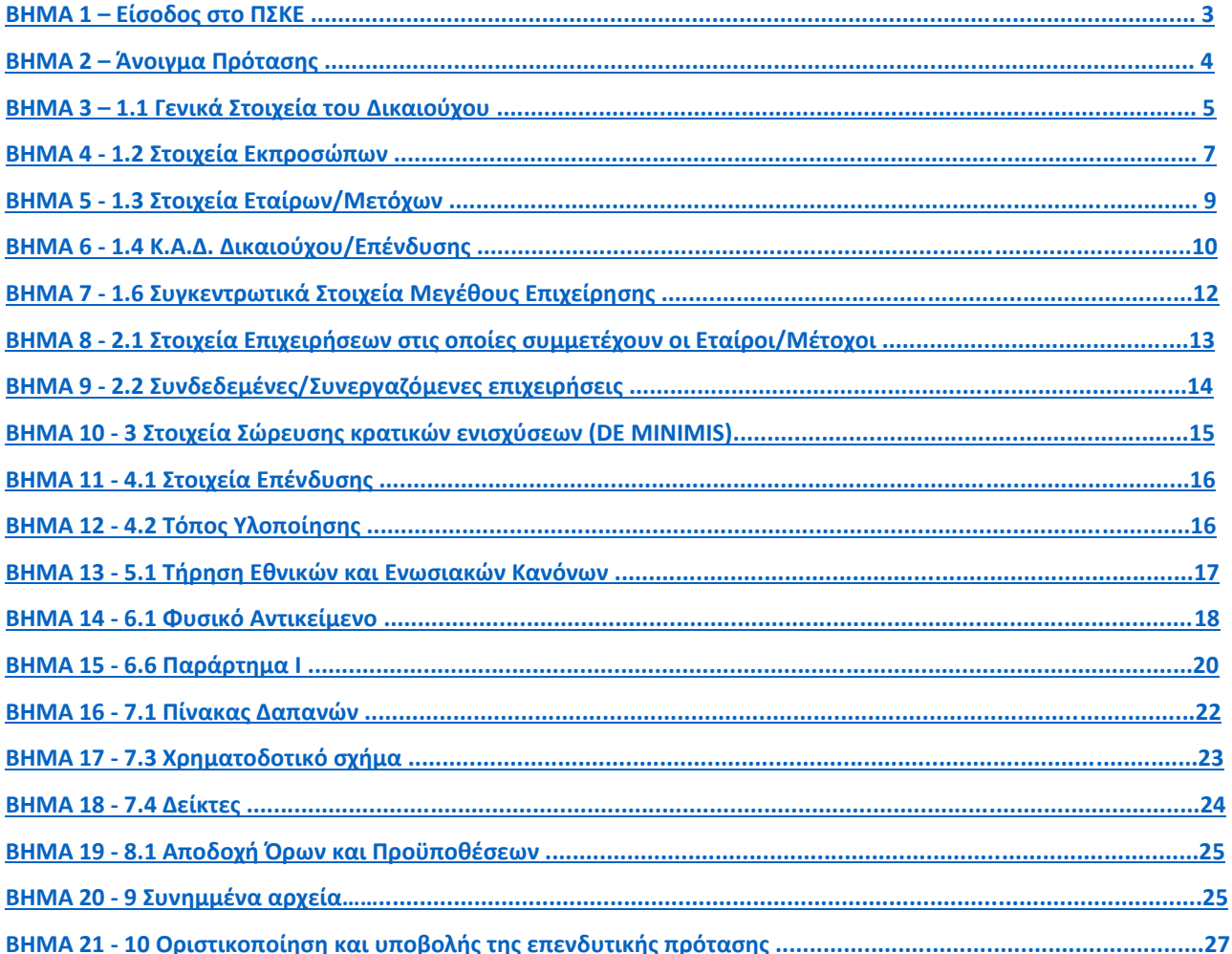

## <span id="page-2-0"></span>ΒHMA 1

Χρησιμοποιούμε κωδικούς που ήδη έχουμε ή με εγγραφή νέου χρήστη πραγματοποιούμε είσοδο στο Πληροφοριακό Σύστημα Κρατικών Ενισχύσεων (εφεξής ΠΣΚΕ), το οποίο βρίσκετε στην ηλεκτρονική διεύθυνσ[η](http://www.ependyseis.gr/mis) <http://www.ependyseis.gr/mis> επιλέγοντας τη Δράση «ΕΝΙΣΧΥΣΗ ΔΡΑΣΕΩΝ ΕΠΙΧΕΙΡΗΜΑΤΙΚΟΤΗΤΑΣ»

*Για περισσότερες πληροφορίες και για τη διαδικασία εγγραφής, απόκτησης κωδικών, είσοδο στο ΠΣΚΕ, επιλογή δράσης για νέα υποβολή και αντιμετώπιση προβλημάτων, ανατρέξτε στο Εγχειρίδιο Εγγραφής στο ΠΣΚΕ[.](https://kepa-anem.gr/wp-content/uploads/sites/2/2020/09/Εγχειρίδιο-Εγγραφής-στο-ΠΣΚΕ.pdf)*

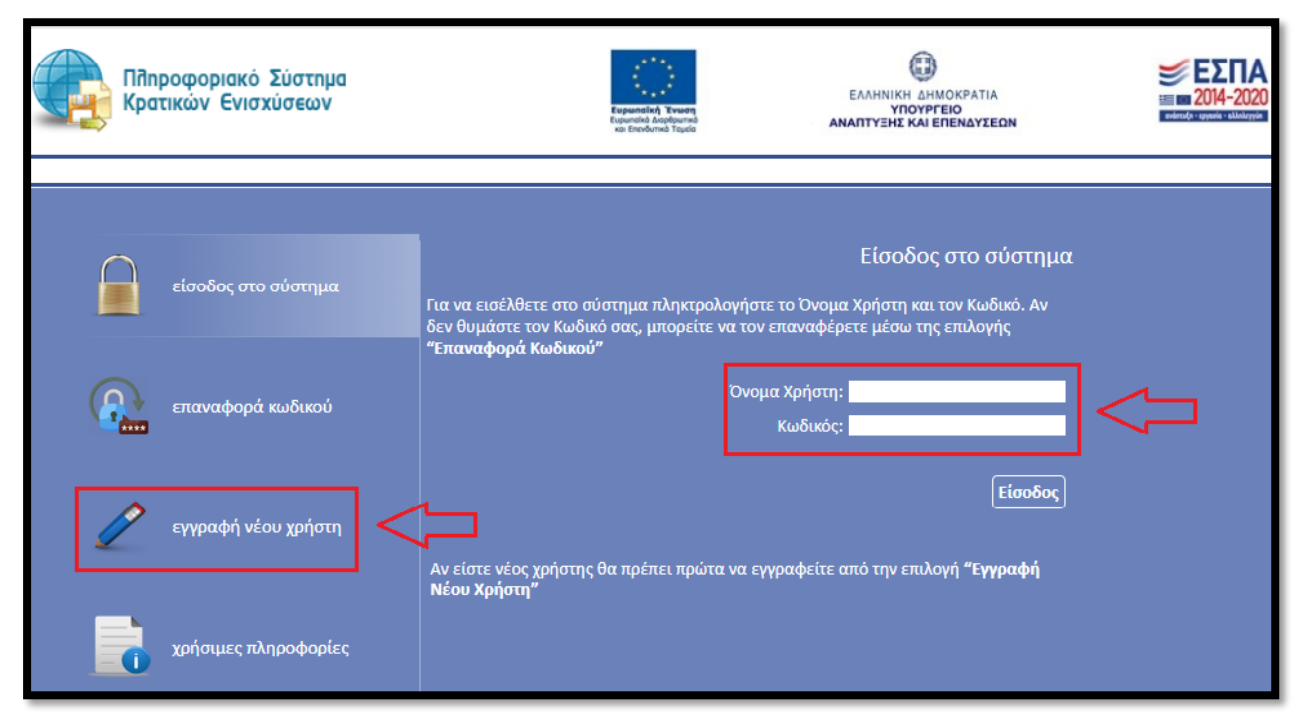

Μετά την επιτυχή απόκτηση κωδικού και εισαγωγή στο ΠΣΚΕ, από την ενότητα "Δράσεις Ενίσχυσης Επιχειρηματικότητας" επιλέγουμε τη δράση "ΠΕΠ ΘΕΣΣΑΛΙΑΣ - ΕΝΙΣΧΥΣΗ ΕΠΙΧΕΙΡΗΣΕΩΝ ΛΟΓΩ ΠΑΝΔΗΜΙΑΣ COVID -19 ( ΑΝΑΣΑ ΙΙ). Σε περίπτωση που δεν θυμάστε τον Κωδικό σας, μπορείτε να τον επαναφέρετε μέσω της επιλογής «Επαναφορά Κωδικού».

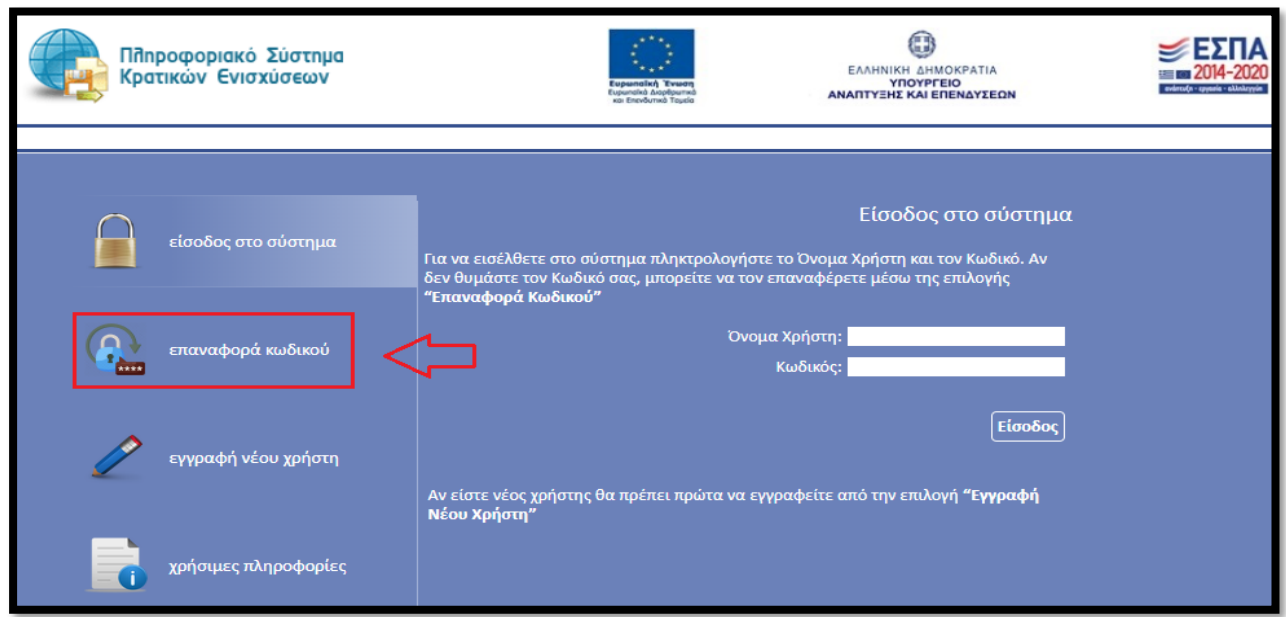

### <span id="page-3-0"></span>ΒΗΜΑ 2

Εφόσον έχουμε ακολουθήσει τις οδηγίες που καταγράφονται στο *Εγχειρίδιο Εγγραφής στο ΠΣΚ[Ε](https://kepa-anem.gr/wp-content/uploads/sites/2/2020/09/Εγχειρίδιο-Εγγραφής-στο-ΠΣΚΕ.pdf,)* θα εμφανιστεί η παρακάτω οθόνη.

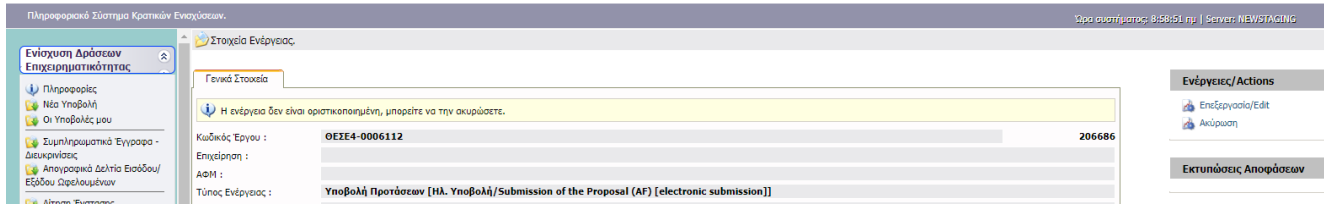

Ο κωδικός του έργου είναι το αναγνωριστικό της αίτησης μας και θα πρέπει να το γνωρίζουμε για κάθε μελλοντική επικοινωνία και αναγνώριση της αίτησης μας π.χ. σε μαζικές εγκριτικές αποφάσεις.

Στην δεξιά πλευρά της παραπάνω οθόνης εντοπίζεται η επιλογή «Επεξεργασία». Με την επιλογή της μεταφερόμαστε στην 1<sup>η</sup> καρτέλα (βλέπε παρακάτω εικόνα) απαιτεί συμπλήρωση.

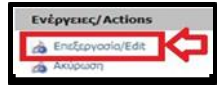

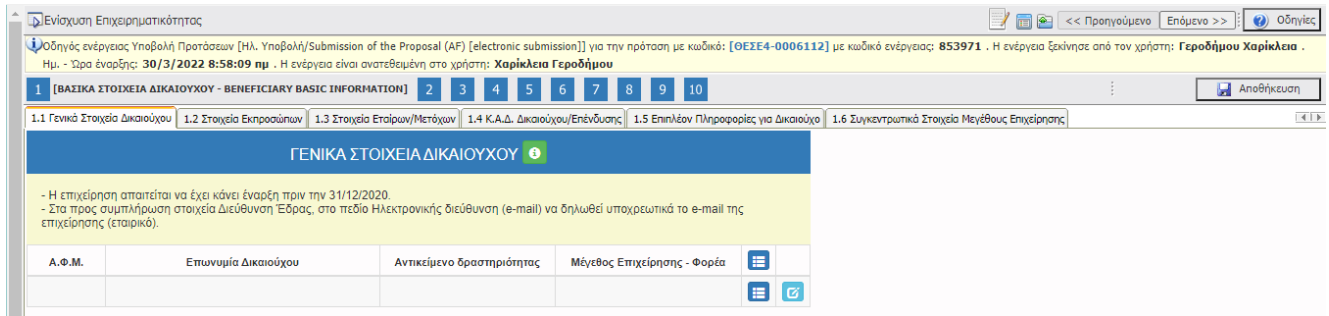

## ΒΗΜΑ 3

<span id="page-4-0"></span>Επιλέγοντας το «κουμπί» που επισημαίνεται στην δίπλα εικόνα εμφανίζεται ένα παράθυρο (βλ. επόμενη εικόνα) στο οποίο καλούμαστε να συμπληρώσουμε τα στοιχεία που μας ζητούνται και ξεκινάει η διαδικασία καταχώρησης των στοιχείων.

*Να σημειωθεί εδώ ότι για τις υπόλοιπες καρτέλες τη φόρμας ηλεκτρονικής υποβολής, με τον ίδιο τρόπο (με την επιλογή του παραπάνω κουμπιού) ή με την επιλογή του πράσινου «σταυρού» (βλ. δίπλα) γίνεται η ενεργοποίηση της επεξεργασίας των καρτελών αλλά και τυχόν διόρθωση ή συμπλήρωση ελλειπόντων στοιχείων. Δηλαδή αν* 

*θέλουμε να επιστρέψουμε σε μια καρτέλα για να συμπληρώσουμε κάτι που ξεχάσαμε ή για να διορθώσουμε κάποιο λάθος που κάναμε επιλέγουμε το πιο πάνω εικονιζόμενο κουμπί.* 

Στην παρακάτω εικόνα καλούμαστε να συμπληρώσουμε τα Γενικά Στοιχεία του Δικαιούχου, δηλαδή της υποβάλλουσας επιχείρησης, αφού πρώτα επιλέξουμε το είδος της επιχείρησης "Νεοσύστατη" εάν έχει συσταθεί εντός 2020 ή "Υφιστάμενη" εάν έχει συσταθεί έως 31-12-2019.

Στον Διακριτικό Τίτλο Δικαιούχου: καταχωρούμε τον διακριτικό τίτλο της επιχείρησης. Σε περίπτωση που δεν υπάρχει καταχωρούμε την επωνυμία της επιχείρησης

Στο αντικείμενο της δραστηριότητας: καταχωρούμε σύντομη περιγραφή της δραστηριότητας

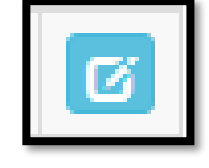

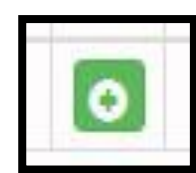

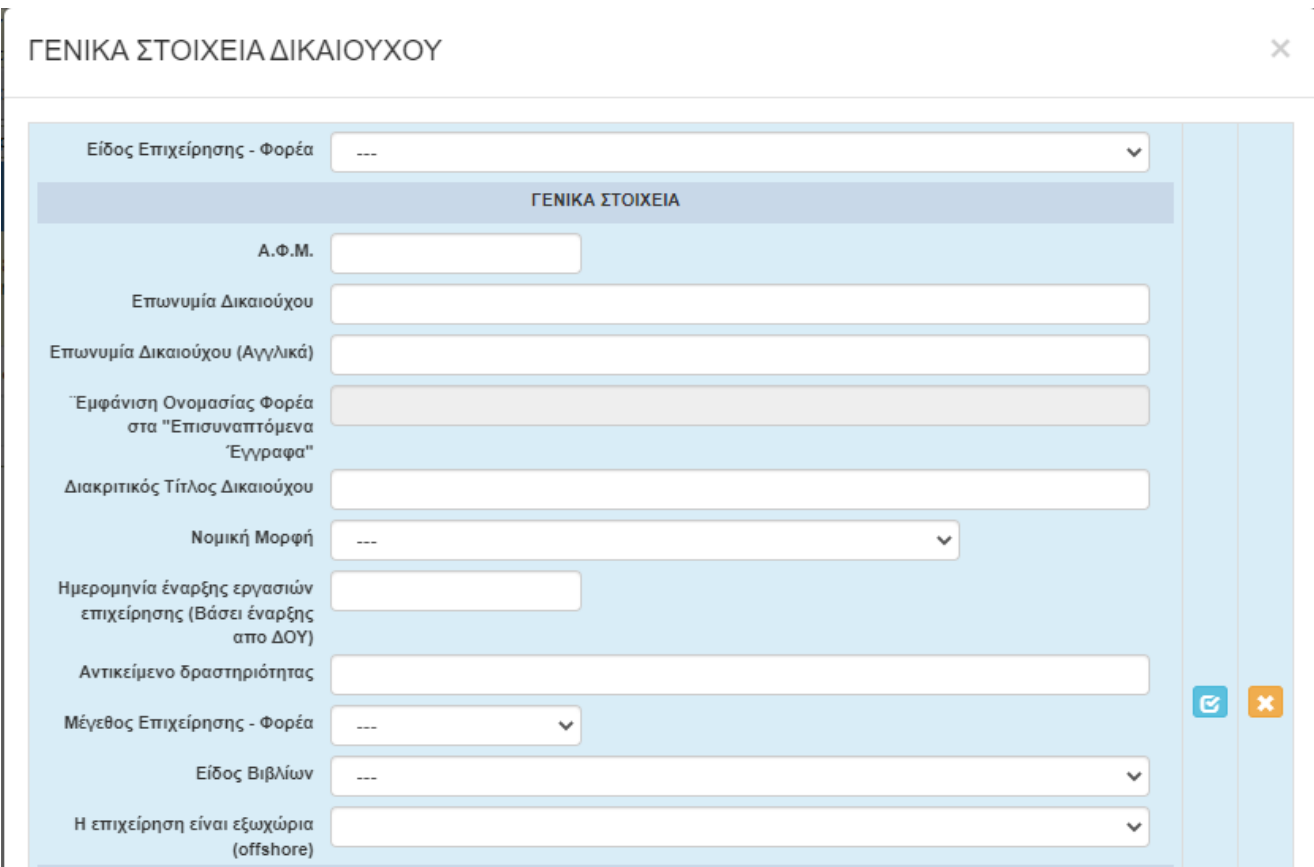

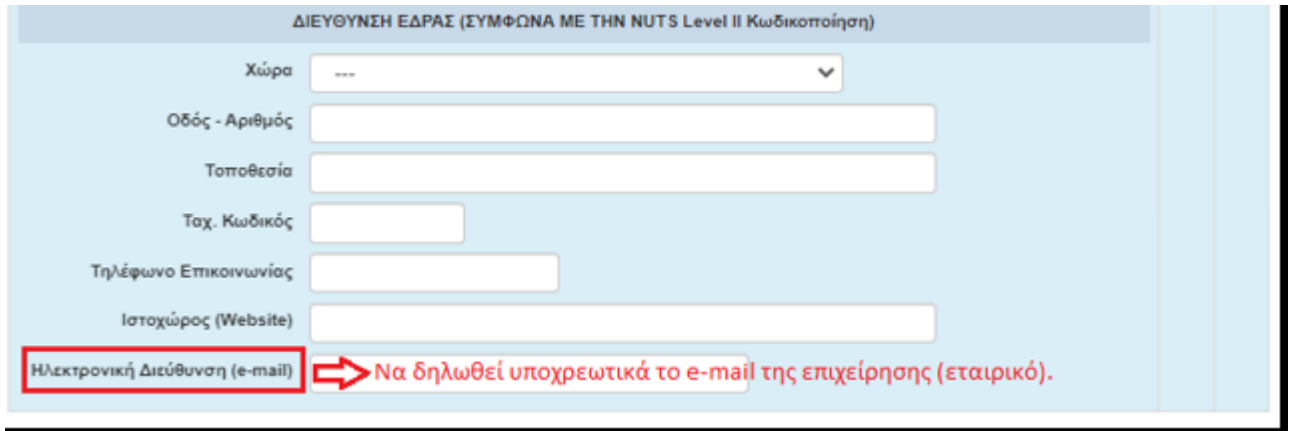

Να σημειωθεί πως στο δηλωθέν e mail αυτής της καρτέλας θα στέλνονται όλες οι ενημερώσεις.

Στο σημείο αυτό να σημειωθεί, ότι για τις υπόλοιπες καρτέλες τη φόρμας ηλεκτρονικής υποβολής, σε όποιο πεδίο εμφανίζεται το εικονιζόμενο στην δυτλανή εικόνα σύμβολο, σημαίνει πως δεν καταχωρούμε πληκτρολογώντας, αλλά η καταχώρηση γίνεται από λίστα η οποία εμφανίζεται επιλέγοντας το σύμβολο.

Επίσης δίπλα σε κάποια πεδία με το προαναφερθέν σύμβολο, υπάρχει ένα επιπλέον πεδίο το οποίο διευκολύνει την αναζήτηση σε μια εκτεταμένη λίστα από την οποία θα πρέπει να επιλέξουμε συγκεκριμένη εγγραφή. Οι λίστες αυτές είναι σημαντικές και προς αποφυγή εκ παραδρομής λαθών θα πρέπει να δίνεται η

δέουσα προσοχή στην καταχώρηση. Το «φίλτρο» λειτουργεί ως εξής: πληκτρολογώντας σε αυτό μερικά γράμματα (ή σύμβολα) από την καταχώρηση που ψάχνουμε, μειώνει τον αριθμό των καταχωρήσεων σε αυτές που περιέχουν τη καταχωρημένη τιμή στο «φίλτρο». Δες την παρακάτω εικόνα ως παράδειγμα.

*Δεν ξεχνάμε να κάνουμε αποθήκευση επιλέγοντας το κουμπί που βρίσκεται στην πάνω δεξιά γωνία κάθε οθόνης της ηλεκτρονικής φόρμας υποβολής, διότι μετά από μικρή διάρκεια αδράνειας το ΠΣΚΕ μας «αποσυνδέει».* 

## <span id="page-6-0"></span>ΒΗΜΑ 4

Αφού έχουμε ολοκληρώσει την καταχώρηση όλων των πεδίων κάνουμε αποθήκευση επιλέγοντας το κουμπί που βρίσκεται στην πάνω δεξιά γωνία κάθε οθόνης και επιλέγουμε την επόμενη καρτέλα [1.2 Στοιχεία Εκπροσώπων]. Εμφανίζεται η κάτωθι καρτέλα :

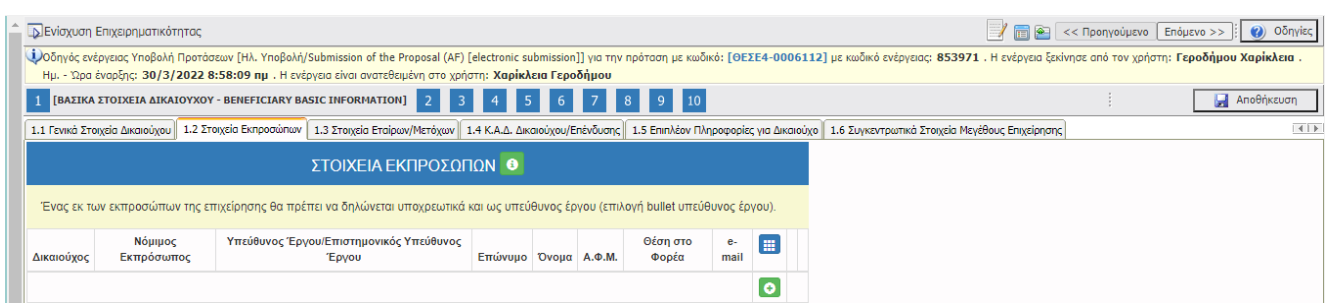

Επιλέγοντας τον πράσινο σταυρό εμφανίζεται η παρακάτω φόρμα για συμπλήρωση

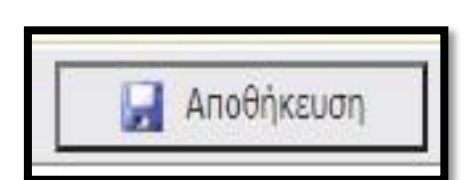

filter

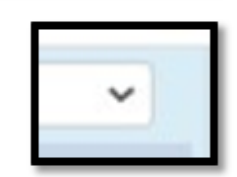

## ΣΤΟΙΧΕΙΑ ΕΚΠΡΟΣΩΠΩΝ

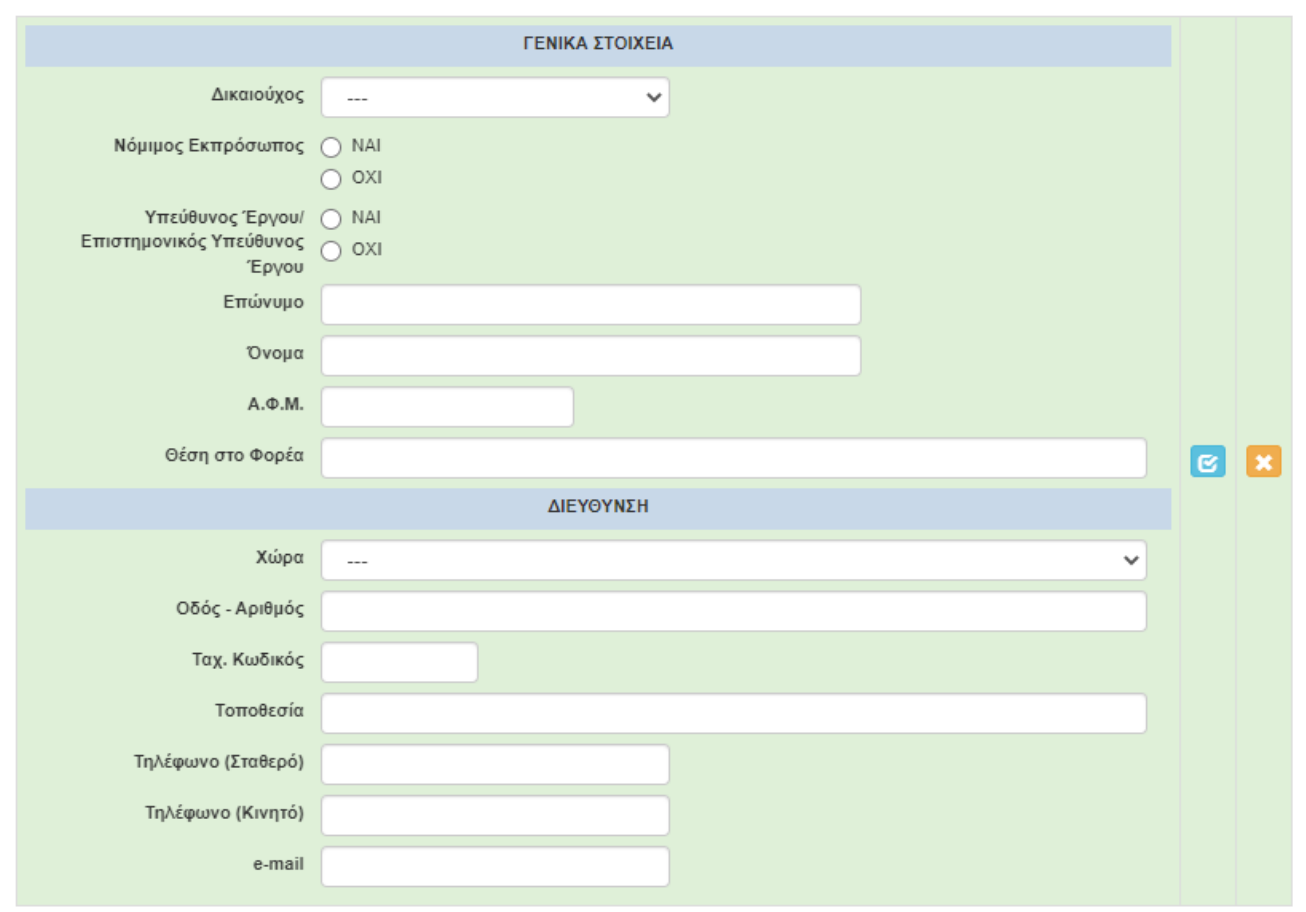

Συμπληρώνονται 1 ή 2 καρτέλες. Στο κελί "Υπεύθυνος έργου" πρέπει να συμπληρωθεί "ΝΑΙ" εάν είναι ο ίδιος ο Νόμιμος Εκπρόσωπος και Υπεύθυνος του Έργου, Ή να συμπληρωθεί "ΟΧΙ" εάν Υπεύθυνος Έργου είναι κάποιο άλλο πρόσωπο: στην περίπτωση αυτή θα πρέπει να εισαχθεί και 2η Καρτέλα στο 1.2 όπου θα

καταχωρηθούν τα στοιχεία του "Υπεύθυνου Έργου" (με επιλογή "ΝΑΙ") και παράλληλα επιλογή "όχι" στο "Νόμιμος Εκπρόσωπος", και θα δίνεται σύντομη περιγραφή θέσης του στο φορέα στο σχετικό πεδίο. Σε αυτή την καρτέλα θα πρέπει υποχρεωτικά να δηλωθεί κάποιος Νόμιμος Εκπρόσωπος και κάποιος ως Υπεύθυνος Έργου (δύναται να είναι το ίδιο πρόσωπο) επιλέγοντας τις αντίστοιχες επιλογές.

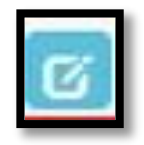

 $\times$ 

Στο πεδίο «Θέση στο Φορέα» καταχωρούμε την θέση που κατέχει ο καθένας εκπρόσωπος στην εταιρία, σε περίπτωση ατομικής επιχείρησης καταχωρούμε «Αυτοαπασχολούμενος».

*Να σημειωθεί πως στο εταιρικό δηλωθέν e mail της καρτέλας 1.1 θα στέλνονται όλες οι ενημερώσεις*.

#### <span id="page-7-0"></span>ΒΗΜΑ 5

Αφού έχουμε ολοκληρώσει την καταχώρηση όλων των πεδίων στην καρτέλα 1.2 κάνουμε αποθήκευση και επιλέγουμε την επόμενη καρτέλα [1.3 Στοιχεία Εταίρων/Μετόχων]. Εμφανίζεται η κάτωθι καρτέλα προς

συμπλήρωση, στην οποία υποχρεωτικά πρέπει να καταχωρήσουμε τουλάχιστον μια εγγραφή, ακόμα και σε περίπτωση ατομικής επιχείρησης (καταχωρούμε τον ιδιοκτήτη) επιλέγοντας στην περίπτωση αυτή "φυσικό πρόσωπο" και 100% στο "ποσοστό συμμετοχής".

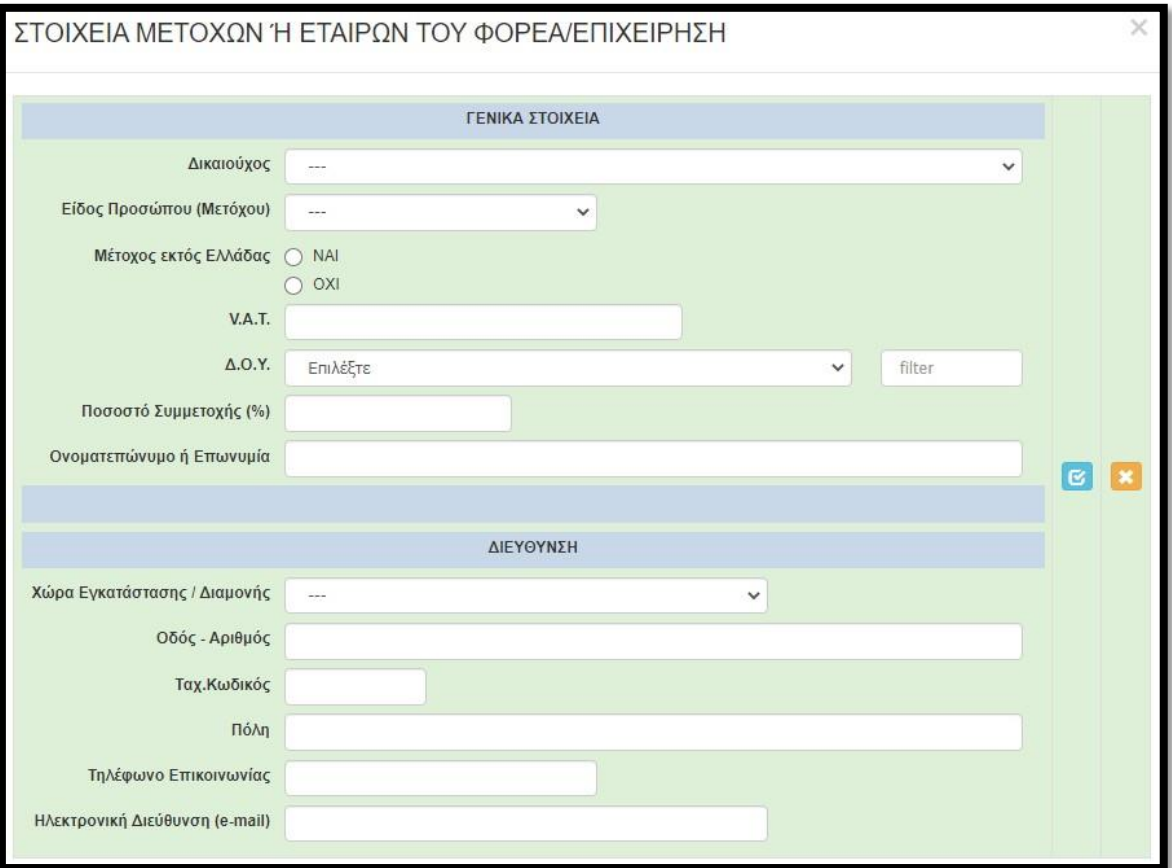

## <span id="page-8-0"></span>ΒΗΜΑ 6

Αφού έχουμε ολοκληρώσει την καταχώρηση όλων των πεδίων στην 1.3 κάνουμε αποθήκευση και επιλέγουμε την επόμενη καρτέλα [1.4 Κ.Α.Δ. Δικαιούχου/Επένδυσης]. Εμφανίζεται η κάτωθι καρτέλα προς συμπλήρωση:

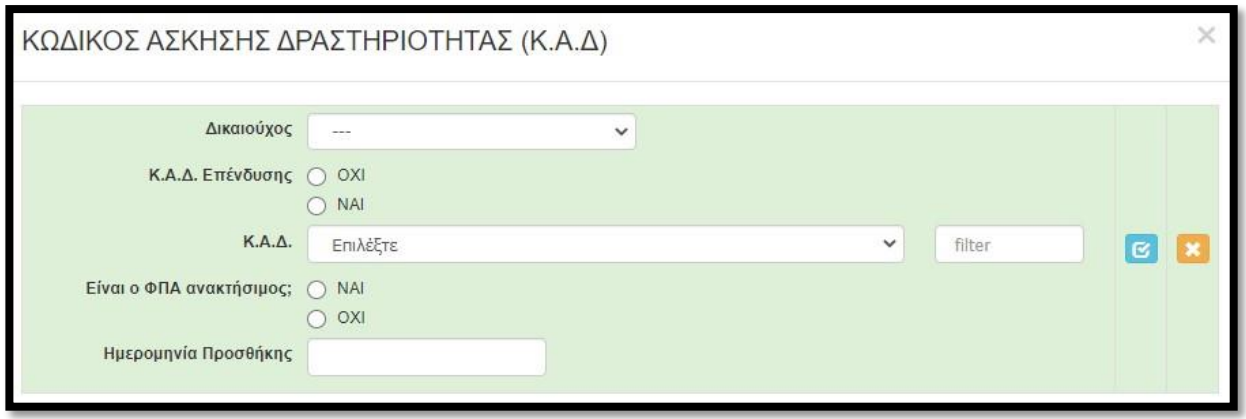

Στο πεδίο «Κ.Α.Δ Επένδυσης» επιλέγουμε ΝΑΙ.

Στην παραπάνω καρτέλα, για την συγκεκριμένη δράση, καταχωρούμε τον κύριο κωδικό δραστηριότητας ή τον κωδικό δραστηριότητας με τα μεγαλύτερα έσοδα έναν από τους επιλέξιμους ΚΑΔ του Παραρτήματος Ι: «ΕΠΙΛΕΞΙΜΟΙ ΤΟΜΕΙΣ ΔΡΑΣΤΗΡΙΟΤΗΤΑΣ» και στον οποίο να δραστηριοποιούνται από το 2019 (οι Υφιστάμενες) ή το 2020 (οι Νεοσύστατες) και έως την ημέρα υποβολής της πρότασης.

Εφιστούμε την προσοχή στην ερώτηση «Είναι ο ΦΠΑ ανακτήσιμος;». Επιλέγουμε **ΝΑΙ** όταν η επιχείρηση υπάγεται σε καθεστώς ΦΠΑ. Επιλέγουμε **ΟΧΙ** όταν η επιχείρηση **ΔΕΝ** υπάγεται σε καθεστώς ΦΠΑ **(ΌΧΙ Η΄ΑΠΑΛΛΑΣΣΩΜΕΝΩΝ**). Αυτό μπορούμε να το διαπιστώσουμε από την Προσωποποιημένη Πληροφόρηση του TaxisNet (βλέπε επόμενη εικόνα).

Την ημερομηνία προσθήκης (δηλαδή Ημ/νία έναρξης του ΚΑΔ) μπορούμε να την βρούμε στην Προσωποποιημένη Πληροφόρηση από το Taxisnet.

## <span id="page-9-0"></span>ΒΗΜΑ 7

Η καρτέλα 1.5[Επιπλέον Πληροφορίες για Δικαιούχο]

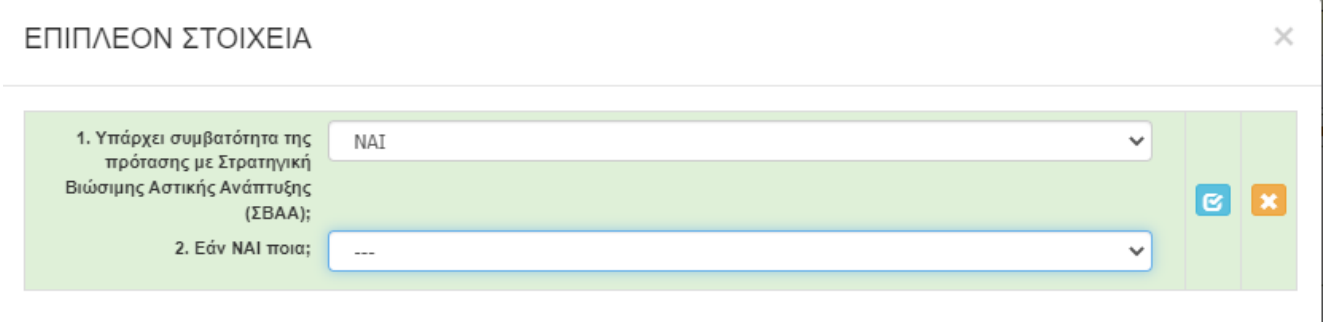

συμπληρώνεται ως εξής:

Επιλέγουμε εάν η έδρα - υποκατάστημα επιχείρησης για την οποία υποβάλλεται η Αίτηση, χωροθετείται σε περιοχή παρέμβασης ΣΒΑΑ: ΝΑΙ / ΟΧΙ.

Εάν επιλεγεί το ΝΑΙ, ανοίγει επόμενο πεδίου για επιλογή σε: ΒΟΛΟΣ, ΚΑΡΔΙΤΣΑ, ΤΡΙΚΑΛΑ.

Δείτε ΠΑΡΑΡΤΗΜΑ Χ: ΠΕΡΙΟΧΕΣ ΣΤΡΑΤΗΓΙΚΩΝ ΒΙΩΣΙΜΗΣ ΑΣΤΙΚΗΣ ΑΝΑΠΤΥΞΗΣ (ΣΒΑΑ) έτσι ώστε να διαπιστώνεται ότι η πρόταση εμπίπτει

Προχωράμε στην καρτέλα 1.6 [Συγκεντρωτικά Στοιχεία Μεγέθους Επιχείρησης].

ΣΥΓΚΕΝΤΡΩΤΙΚΑ ΣΤΟΙΧΕΙΑ ΜΕΓΕΘΟΥΣ ΕΠΙΧΕΙΡΗΣΗΣ (Συμπεριλαμβάνονται και τα στοιχεία  $\times$ συνδεδεμένων και συνεργαζόμενων επιχειρήσεων σύμφωνα με τον ορισμό των ΜΜΕ.)

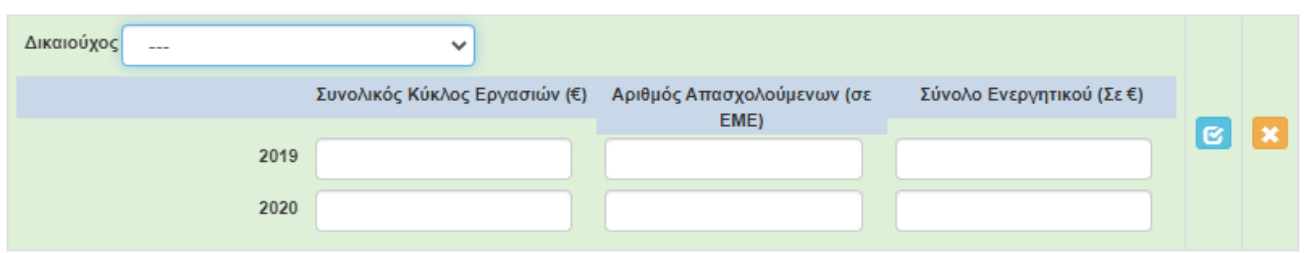

Στην εν λόγω καρτέλα συμπληρώνουμε τα στοιχεία μεγέθους της επιχείρησης σύμφωνα με τα οριζόμενα στα ΠΑΡΑΡΤΗΜΑΤΑ ΙΙ και ΙΙI: ΟΡΙΣΜΟΣ ΜΜΕ ΚΑΙ ΥΠΟΔΕΙΓΜΑ ΔΗΛΩΣΗΣ ΣΧΕΤΙΚΑ ΜΕ ΤΑ ΣΤΟΙΧΕΙΑ ΠΟΥ ΑΦΟΡΟΥΝ ΤΗΝ ΙΔΙΟΤΗΤΑ ΜΜΕ ΜΙΑΣ ΕΠΙΧΕΙΡΗΣΗΣ.

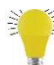

**Επισημαίνονται τα κάτωθι:** 

- **Στα στοιχεία του παραπάνω πίνακα συμπληρώνονται ΑΘΡΟΙΣΤΙΚΑ τα στοιχεία της αιτούσας και των επιχειρήσεων που είναι συνδεδεμένη με αυτή.**
- **Στο Σύνολο Ενεργητικού (Σε €) για όποια επιχείρηση τηρεί Απλογραφικά Βιβλία συμπληρώνουμε 0.**

Με την συμπλήρωση της παραπάνω καρτέλας έχουμε ολοκληρώσει την καταχώρηση των καρτελών της 1ης ενότητας

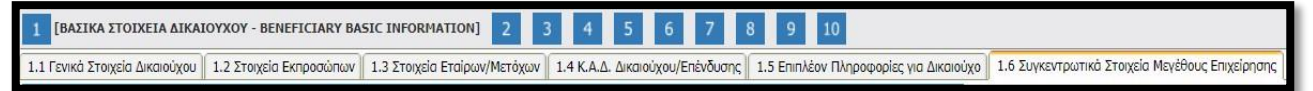

#### και προχωράμε στην 2<sup>η</sup>

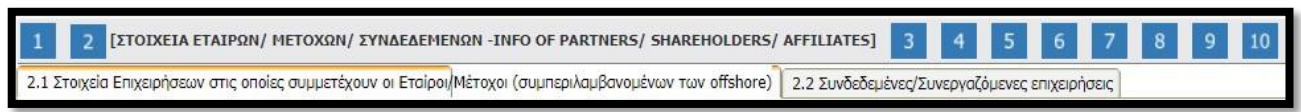

Την ίδια διαδικασία ακολουθούμε για όλες τις ενότητες (συνολικά 10). Δηλαδή συμπληρώνουμε με την σειρά (με την σειρά γιατί πολλές καρτέλες αντλούν δεδομένα από προηγούμενες) όλες τις καρτέλες σε όλες τις ενότητες, μέχρι που να φτάσουμε στην ενότητα 10 στην οποία μετά από έλεγχο ορθότητας, υποβάλλουμε την πρόταση.

## <span id="page-11-0"></span>ΒΗΜΑ 8

Στην επόμενη καρτέλα [2.1 Στοιχεία Επιχειρήσεων στις οποίες συμμετέχουν οι Εταίροι/Μέτοχοι (συμπεριλαμβανομένων των offshore)] καλούμαστε να καταχωρήσουμε τις επιχειρήσεις στις οποίες συμμετέχουν οι ιδιοκτήτες της αιτούσας.

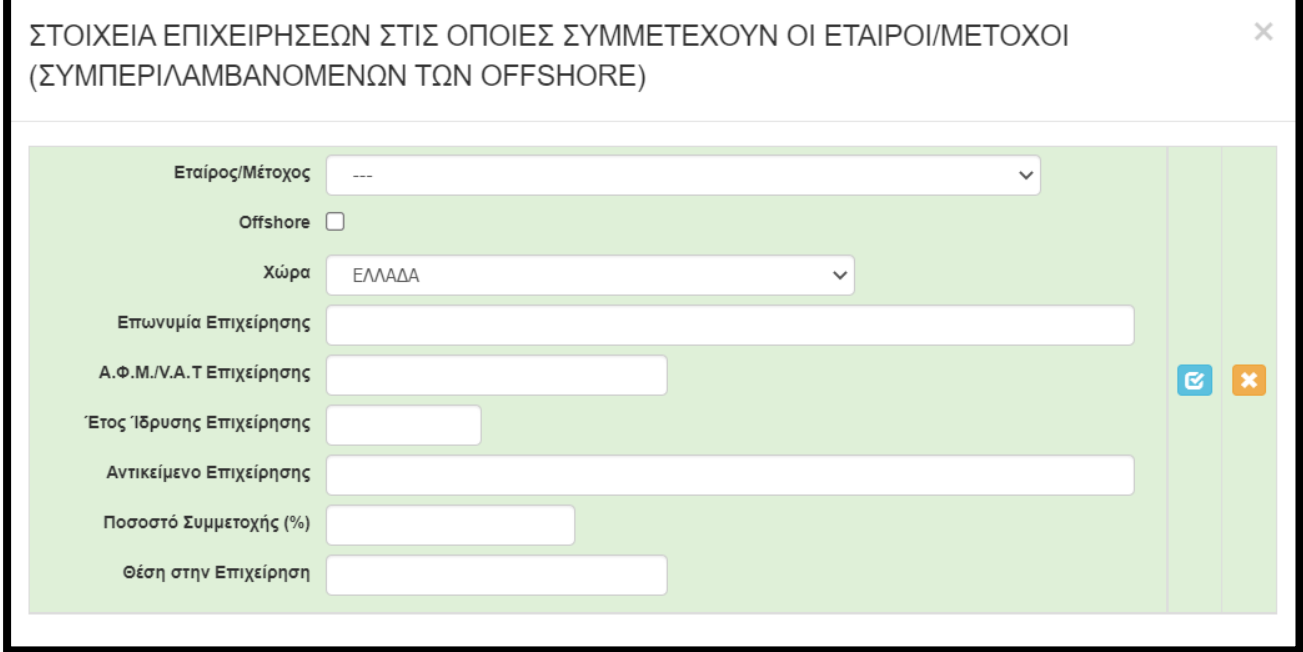

Όπως θα αντιληφθείτε, στην αρχική λίστα (Εταίρος/Μέτοχος) εμφανίζονται/μπορούμε να επιλέξουμε ΜΟΝΟ όσα πρόσωπα (φυσικά) έχουμε καταχωρήσει στην καρτέλα 1.3 [Στοιχεία Εταίρων/Μετόχων]. Αφού επιλέξουμε το πρόσωπο, στην συνέχεια καταχωρούμε τα στοιχεία της «άλλης» επιχείρησης (όχι της αιτούσας) στην οποία συμμετέχει. Επαναλαμβάνουμε την διαδικασία για όλες τις επιχειρήσεις στις οποίες συμμετέχει. Αυτονόητο είναι πως η εν λόγω καρτέλα **ΔΕΝ απαιτείται** να συμπληρωθεί εφόσον ο ιδιοκτήτης ΔΕΝ συμμετέχει σε κάποια άλλη επιχείρηση.

## <span id="page-11-1"></span>ΒΗΜΑ 9

Στην επόμενη καρτέλα [2.2 Συνδεδεμένες/Συνεργαζόμενες επιχειρήσεις] καλούμαστε να καταχωρήσουμε τις επιχειρήσεις οι οποίες είναι συνδεδεμένες ή συνεργαζόμενες με την αιτούσα. Δηλαδή:

- την/τις επιχειρήσεις στις οποίες συμμετέχει στην εταιρική/μετοχική της σύνθεση η αιτούσα
- την/τις επιχειρήσεις οι οποίες είναι εταίροι/μέτοχοι στην αιτούσα.

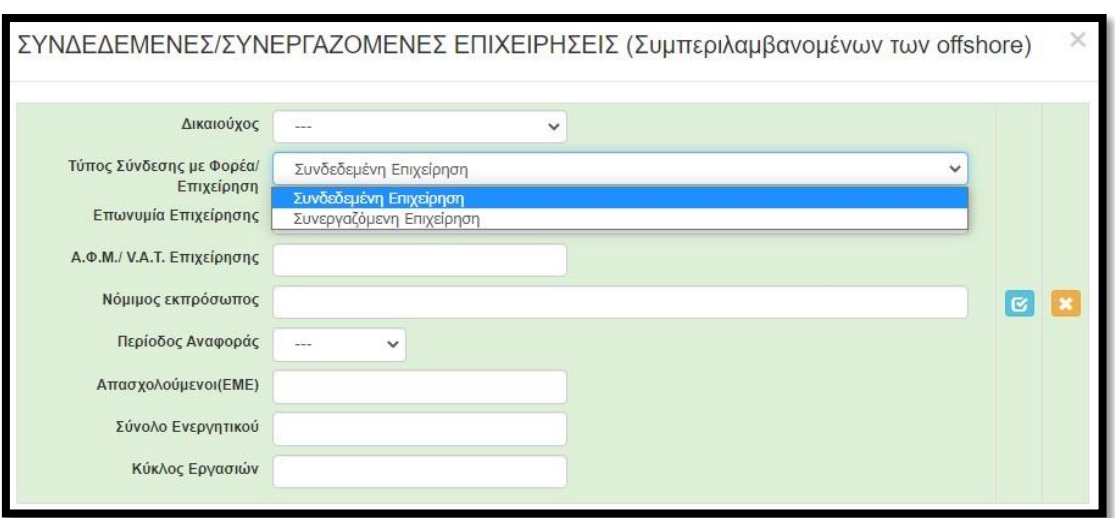

### <span id="page-12-0"></span>ΒΗΜΑ 10

Περνάμε στην επόμενη ενότητα, 3 [ΣΤΟΙΧΕΙΑ ΣΩΡΕΥΣΗΣ ΚΡΑΤΙΚΩΝ ΕΝΙΣΧΥΣΕΩΝ (DE MINIMIS) - FORMER GRANTS (DE MINIMIS)] στην οποία συμπληρώνουμε (**εφόσον υπάρχουν ενισχύσεις**) τις καρτέλες 3.1 & 3.3 Για τις υπόλοιπες δεν απαιτείται συμπλήρωση.

Στην παρακάτω καρτέλα 3.1 καλούμαστε να καταγράψουμε τις ενισχύσεις που έλαβε η αιτούσα βάσει των Κρατικών Ενισχύσεων ήσσονος σημασίας (De Minimis).

Επισημαίνεται ότι τα ίδια στοιχεία δηλώνονται και στο **ΠΑΡΑΡΤΗΜΑ IV: ΥΠΟΔΕΙΓΜΑ ΔΗΛΩΣΗΣ ΣΩΡΕΥΣΗΣ ΚΑΙ ΠΙΝΑΚΑΣ ΕΠΙΧΟΡΗΓΗΣΕΩΝ DE MINIMIS** οπότε θα πρέπει τα στοιχεία να είναι τα ίδια.

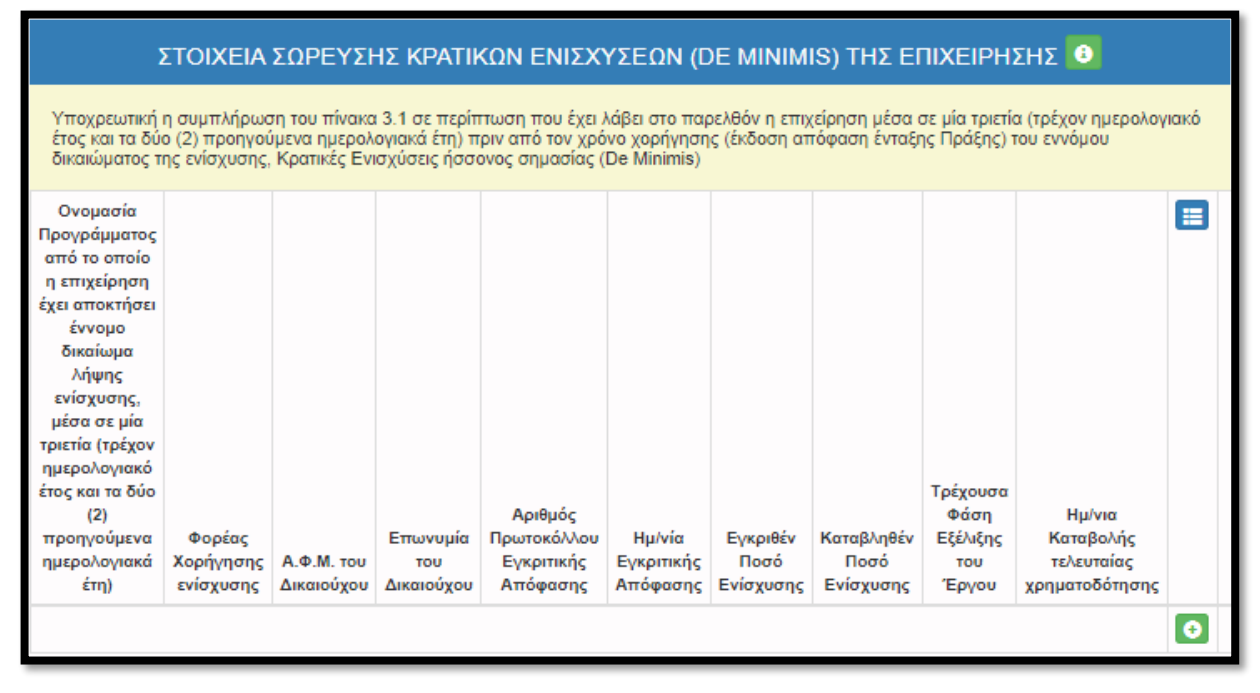

Στην καρτέλα 3.3 καλούμαστε να καταγράψουμε τις ενισχύσεις που έλαβαν οι συνδεδεμένες και οι συνεργαζόμενες με αυτή επιχειρήσεις (η ενιαία επιχείρηση δηλαδή) βάσει των Κρατικών Ενισχύσεων ήσσονος

σημασίας (De Minimis). Επαναλαμβάνουμε την καταχώρηση για όσες αιτήσεις/ενισχύσεις έλαβαν οι συνδεδεμένες και οι συνεργαζόμενες με αυτή επιχειρήσεις (η ενιαία επιχείρηση δηλαδή). Επισημαίνεται ότι τα ίδια στοιχεία δηλώνονται και στο **ΠΑΡΑΡΤΗΜΑ IV: ΥΠΟΔΕΙΓΜΑ ΔΗΛΩΣΗΣ ΣΩΡΕΥΣΗΣ ΚΑΙ ΠΙΝΑΚΑΣ ΕΠΙΧΟΡΗΓΗΣΕΩΝ DE MINIMIS** οπότε θα πρέπει τα στοιχεία να είναι τα ίδια.

Στην ηλεκτρονική διεύθυνση [www.sorefsis.gr](http://www.sorefsis.gr/) και στο πεδίο Ανοικτά δεδομένα καταχωρώντας το Α.Φ.Μ. εμφανίζονται οι ενισχύσεις οι οποίες έχει λάβει έκαστο Α.Φ.Μ. Ωστόσο, είναι πολύ πιθανόν να έχουν ληφθεί πρόσθετες ενισχύσεις που για κανονιστικό / τεχνικό λόγο δεν καταγράφονται στο sorefsis.gr Ο υποψήφιος με ευθύνη του καταγράφει το σύνολο των ενισχύσεων που έλαβε αυτός και οι συνεργαζόμενες - συνδεδεμένες με αυτόν επιχειρήσεις, στο πλαίσιο καθεστώτος de minimis.

Δεν καταχωρούνται οι ενισχύσεις που έχουν ληφθεί βάσει του **Προσωρινού Πλαισίου.**

## **ΠΡΟΣΟΧΗ: Η εν λόγω εφαρμογή δρα συνεπικουρικά στην Υπεύθυνη Δήλωση Παραρτήματος IV του ωφελούμενου**

## <span id="page-13-0"></span>ΒΗΜΑ 11

Στην επόμενη ενότητα, 4 [ΒΑΣΙΚΑ ΣΤΟΙΧΕΙΑ ΤΑΥΤΟΤΗΤΑΣ ΕΠΕΝΔΥΣΗΣ -/ BASIC INFO OF INVESTMENT IDENTITY] και συγκεκριμένα στην καρτέλα [4.1 Στοιχεία Επένδυσης] καταχωρούμε τα στοιχεία της επένδυσης, σύμφωνα με όσα αναφέρονται στο helptext. Δηλαδή:

- Τίτλος Πράξης: καταχωρούμε «**Ενίσχυση της επιχείρησης 'ΕΠΩΝΥΜΙΑ ΕΠΙΧΕΙΡΗΣΗΣ' που επλήγη από τον Covid-19 στην Θεσσαλία**»
- Τίτλος Πράξης (Αγγλικά): καταχωρούμε **«'ΕΠΩΝΥΜΙΑ ΕΠΙΧΕΙΡΗΣΗΣ στα Λατινικά' support during coronavirus»**
- Είδος Επένδυσης: **Άλλο**
- Διάρκεια σε μήνες : **12**

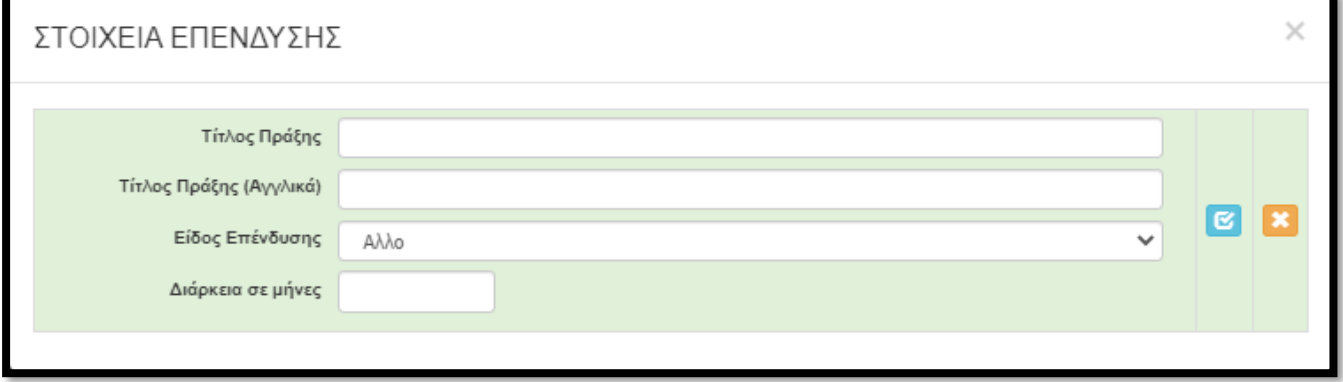

## <span id="page-14-0"></span>ΒΗΜΑ 12

**Στην καρτέλα [4.2 Τόπος Υλοποίησης], καταχωρούνται τα στοιχεία της Διεύθυνσης εγκατάστασης ( Έδρα ή/και Υποκαταστήματα) που θα υλοποιηθεί η επένδυση, αποκλειστικά στη Θεσσαλία.**

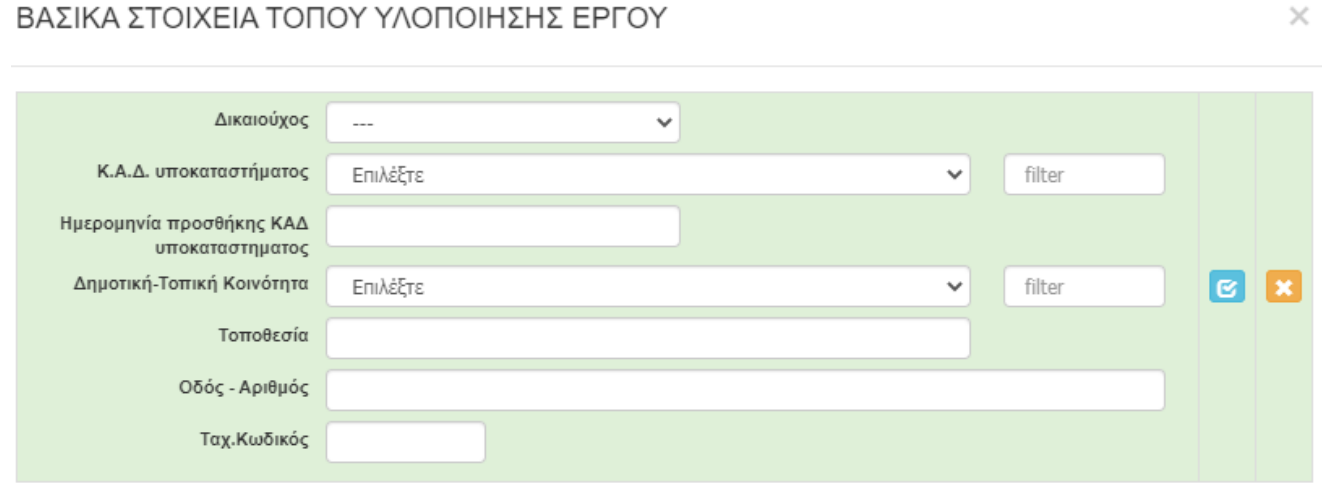

**Προσοχή**: Επιλέξτε Δημοτική-Τοπική Κοινότητα και η οποία θα έρχεται σε συμφωνία με τα στοιχεία της επιχείρησή σας (Τοποθεσία/Οδός - Αριθμός/ Τ.Κ.). Σε περίπτωση περισσοτέρων υποκαταστημάτων στη Θεσσαλία, "ανοίγονται" και συμπληρώνονται αντίστοιχες σε αριθμό καρτέλες (με πάτημα του "+")

<span id="page-14-1"></span>Ως ΚΑΔ Υποκαταστήματος, γράφουμε τον ΚΑΔ για τον οποίο κατατίθεται η Αίτηση και περιλαμβάνεται στους Επιλέξιμους ΚΑΔ Παραρτήματος Πρόσκλησης. Δηλαδή, στην περίπτωση που η επιχείρηση έχει Υποκαταστήματα, ανεξαρτήτως του πού βρίσκεται η έδρα της, συμπληρώνει την καρτέλα 4.2 τόσες φορές όσες και τα Υποκαταστήματα εντός Θεσσαλίας. ΔΕΝ συμπληρώνονται στο 4.2 τα Υποκαταστήματα εκτός Θεσσαλίας (ισχύει μόνο η Υ.Δ. που κατατίθεται και οι σχετικές προϋποθέσεις Πρόσκλησης). Δικαιούμενο ποσό προς επιχορήγηση είναι αυτό που αντιστοιχεί στα έξοδα των εγκαταστάσεών της Εντός Θεσσαλίας – έστω και εάν «εντός» είναι Μόνο η «έδρα» της.

## ΒΗΜΑ 13

Στην Επόμενη ενότητα αποδεχόμαστε (υποχρεωτικά) την τήρηση των εθνικών και ενωσιακών κανόνων στα σημεία 1,2 και 8 (επιλέγουμε «ΝΑΙ») ενώ στα σημεία 3,5,6 και 7 (επιλέγουμε ΔΕΝ ΑΠΑΙΤΕΙΤΑΙ) (Βλέπε παρακάτω εικόνα) Το σημείο 8 «Η επιχείρηση είναι ενταγμένη στο «ΑΝΑΣΑ Ι» του ΠΕΠ.Θ 2014-2020 και έλαβε εγκεκριμένη Έκθεση Επαλήθευσης – Πιστοποίησης που να οδηγεί σε πληρωμή» παρότι δίνετε η δυνατότητα της επιλογής ΝΑΙ θα πρέπει να είναι ΟΧΙ καθώς αποτελεί τυπική προϋπόθεση συμμετοχής.

 $\times$ 

## ΤΗΡΗΣΗ ΕΘΝΙΚΩΝ ΚΑΙ ΕΝΩΣΙΑΚΩΝ ΚΑΝΟΝΩΝ (ΚΡΙΤΗΡΙΑ ΑΠΟΚΛΕΙΣΜΟΥ)

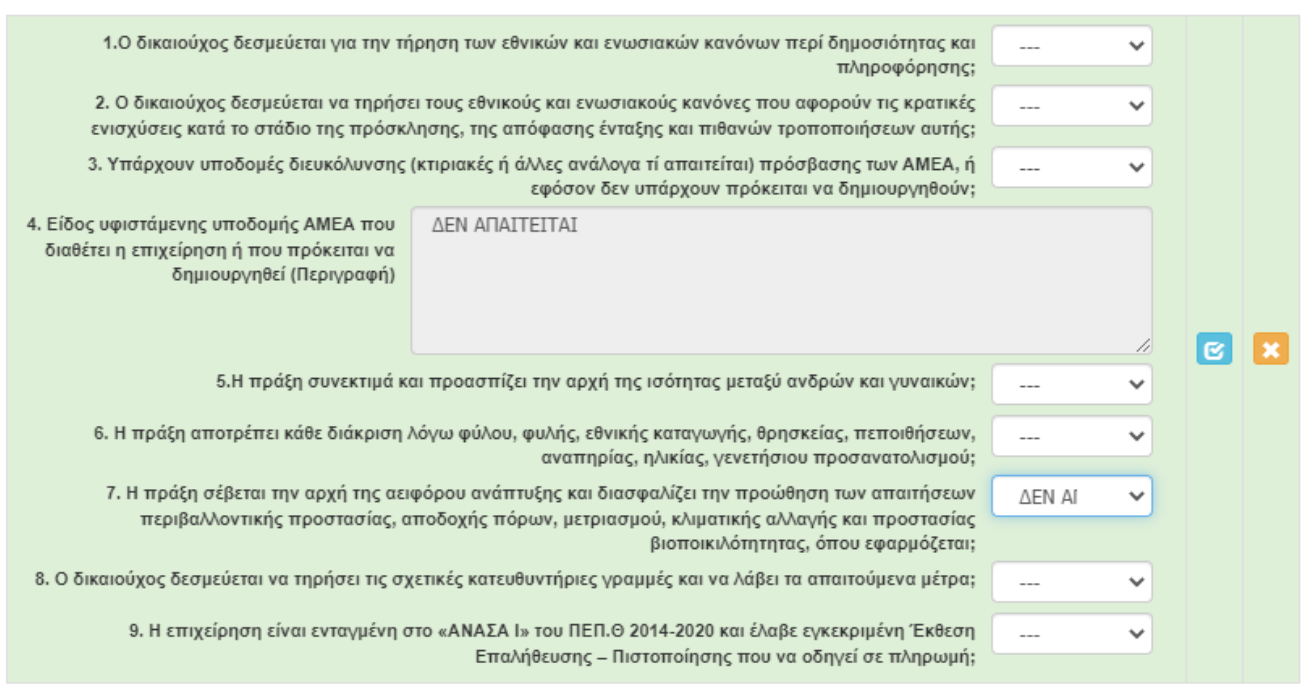

#### <span id="page-15-0"></span>ΒΗΜΑ 14

Στην Επόμενη ενότητα 6 [Περιγραφή επιχειρηματικού σχεδίου], συμπληρώνετε τα πρώτα 2 πεδία: Ενίσχυση της επιχείρησης 'ΕΠΩΝΥΜΙΑ ΕΠΙΧΕΙΡΗΣΗΣ' που επλήγη από τον Covid-19 στην Θεσσαλία, με επιχορήγηση κεφαλαίου κίνησης στο έτος 2022,συμπληρώνετε τα 4 τελευταία πεδία με τον αριθμό των εργαζομένων. Τα υπόλοιπα πεδία παραμένουν κενά.

## ΣΥΝΤΟΜΗ ΠΕΡΙΓΡΑΦΗ ΕΠΕΝΔΥΤΙΚΟΥ ΣΧΕΔΙΟΥ

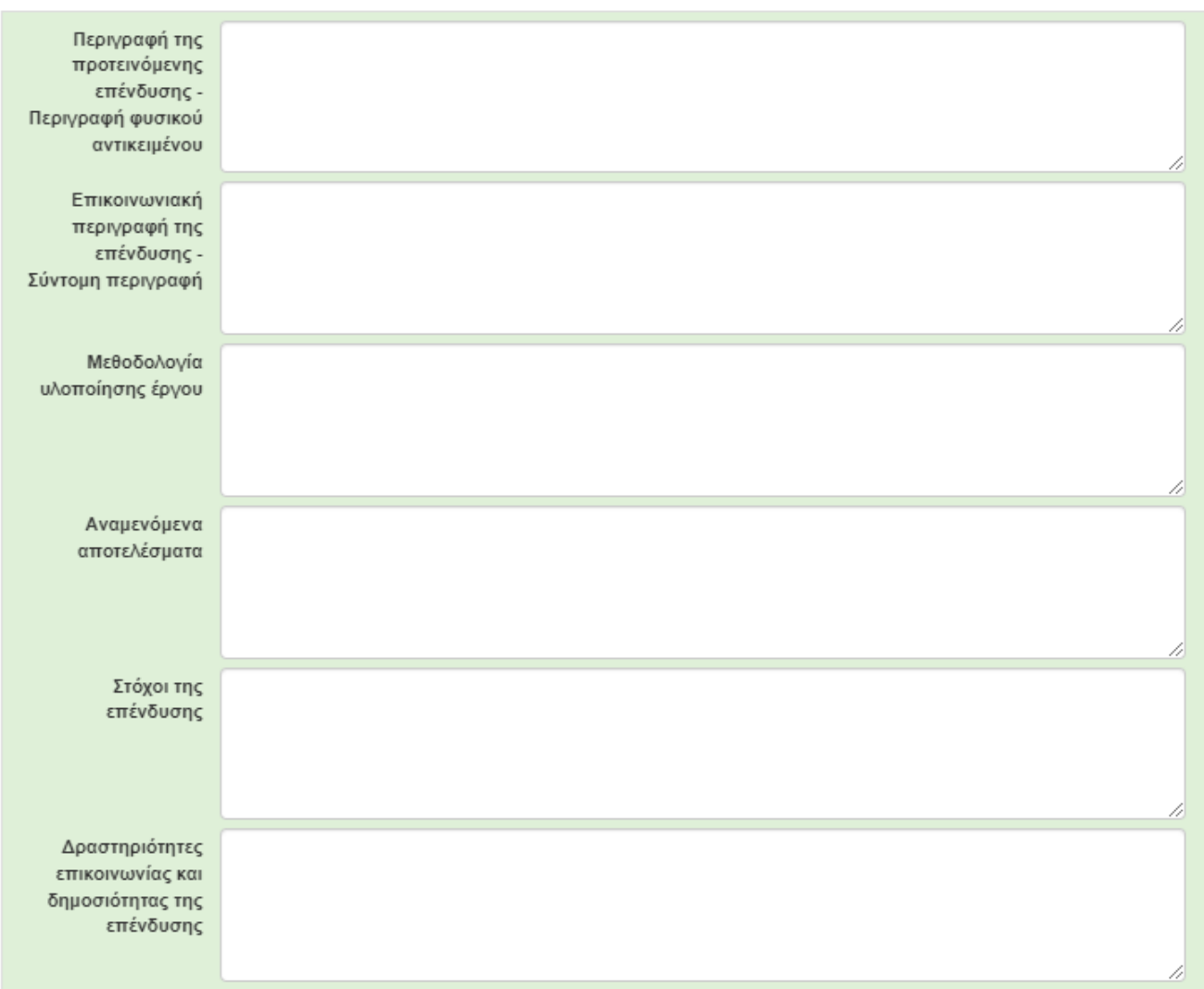

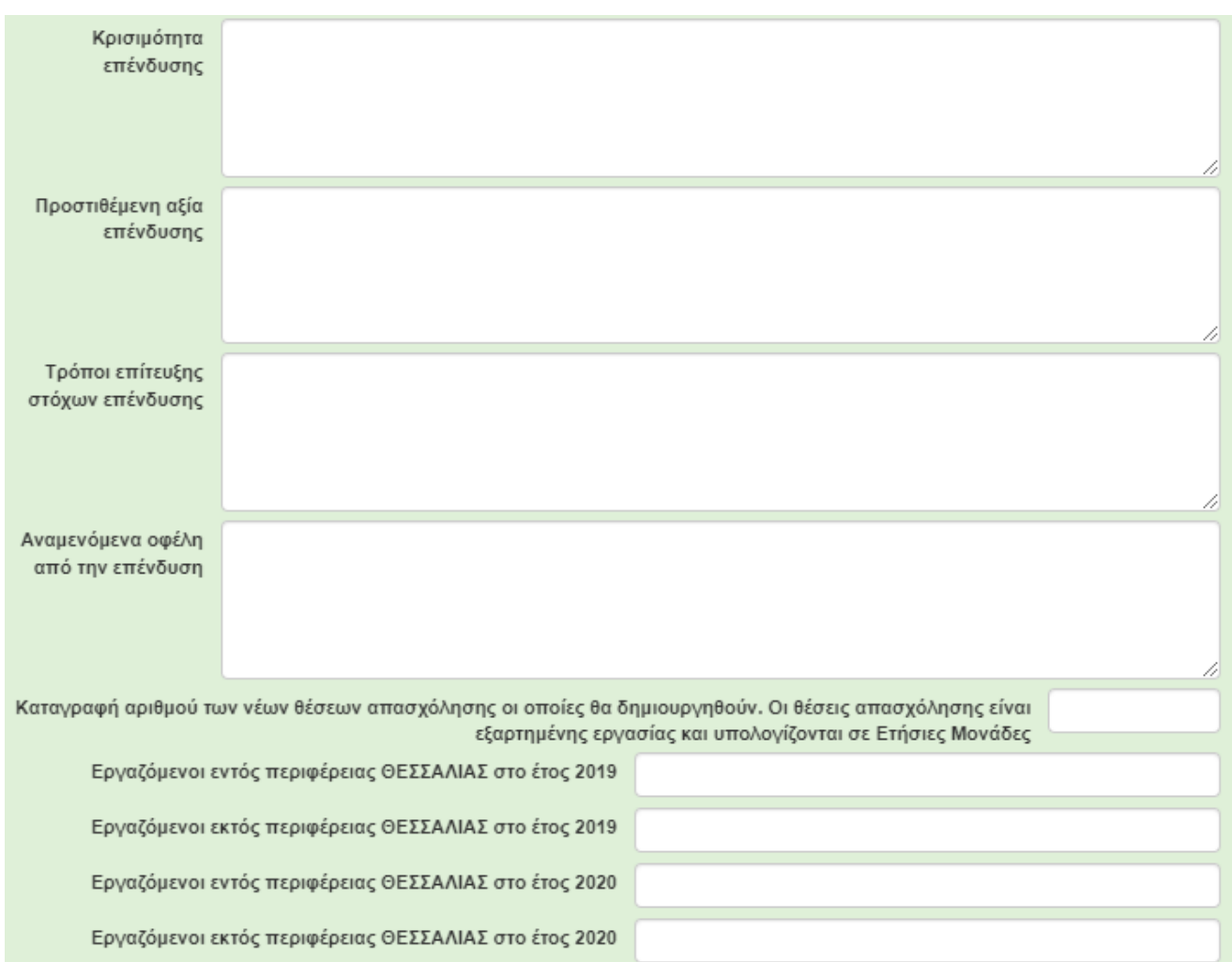

#### <span id="page-17-0"></span>ΒΗΜΑ 15

Οι καρτέλες 6.2, 6.4, 6.5 και 6.8 δεν απαιτούν συμπλήρωση, οπότε περνάμε στην καρτέλα **[6.3** Επιπλέον Στοιχεία].

Επιλέγοντας τον πράσινο σταυρό εμφανίζεται το κάτωθι παράθυρο:

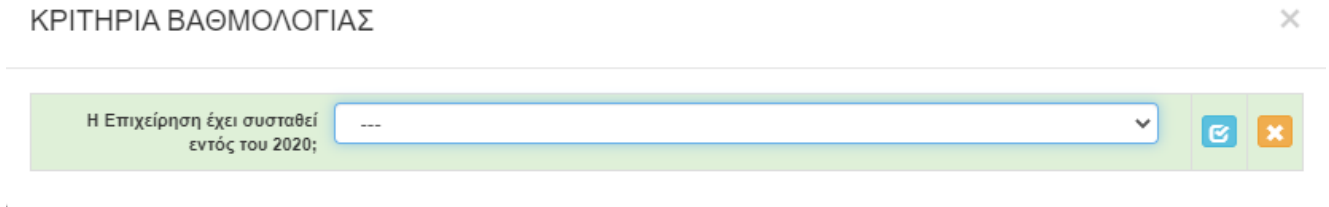

• επιλέγουμε σύμφωνα με την ημερομηνία έναρξης της επιχείρησης ΝΑΙ ή ΟΧΙ. Αν η απάντηση είναι "ΝΑΙ" , έχει ολοκληρωθεί η συμπλήρωση του 6.3. Αν η απάντηση είναι "ΟΧΙ" (δλδ. αφορά σε "Υφιστάμενη" επιχείρηση - σύσταση έως 31-12-2019), ανοίγουν 2 ακόμα πεδία προς συμπλήρωση : Κύκλος Εργασιών 2019 και Κύκλος Εργασιών 2020, που συμπληρώνονται με βάση τα στοιχεία του Ε3 ΜΟΝΟ ΓΙΑ ΤΙΣ ΕΓΚΑΤΑΣΤΑΣΕΙΣ ΠΟΥ ΛΕΙΤΟΥΡΓΟΥΝ ΣΤΗ ΘΕΣΣΑΛΙΑ (έδρα - υποκαταστήματα) ! Ανοίγει στην οθόνη πεδίο "ΥΠΟΛΟΓΙΣΜΟΣ ΒΑΘΜΟΛΟΓΙΑΣ" . Πατώντας το μπορούμε να δούμε την βαθμολογία που παίρνει η αίτησή μας με βάση τα στοιχεία που η επιχείρηση καταχώρησε στα πεδία αίτησης.

### Στην Καρτέλα 6.6

| 6.1 Φυσικό Αντικείμενο || 6.2 Πίνακας Αδειών || 6.3 Επιπλέον Στοιχεία || 6.4 Ενότητες Εργασίας || 6.5 Παραδοτέα || 6.6 Παράρτημα || || 6.7 Παράρτημα || || 6.8 Παράρτημα || || 6.8 Παράρτημα || || 6.8 Παράρτημα || ||

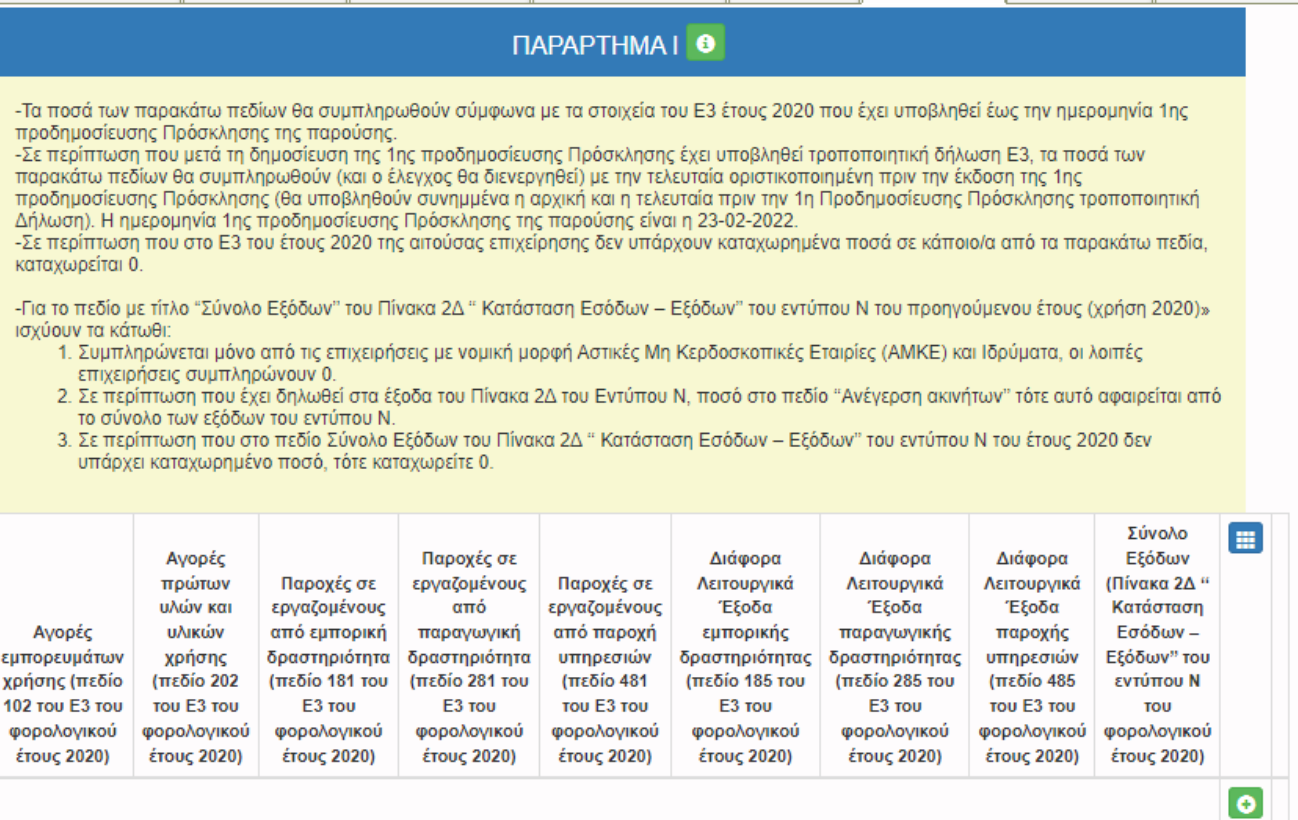

Επιλέγοντας τον πράσινο σταυρό εμφανίζεται το κάτωθι παράθυρο:

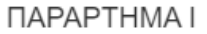

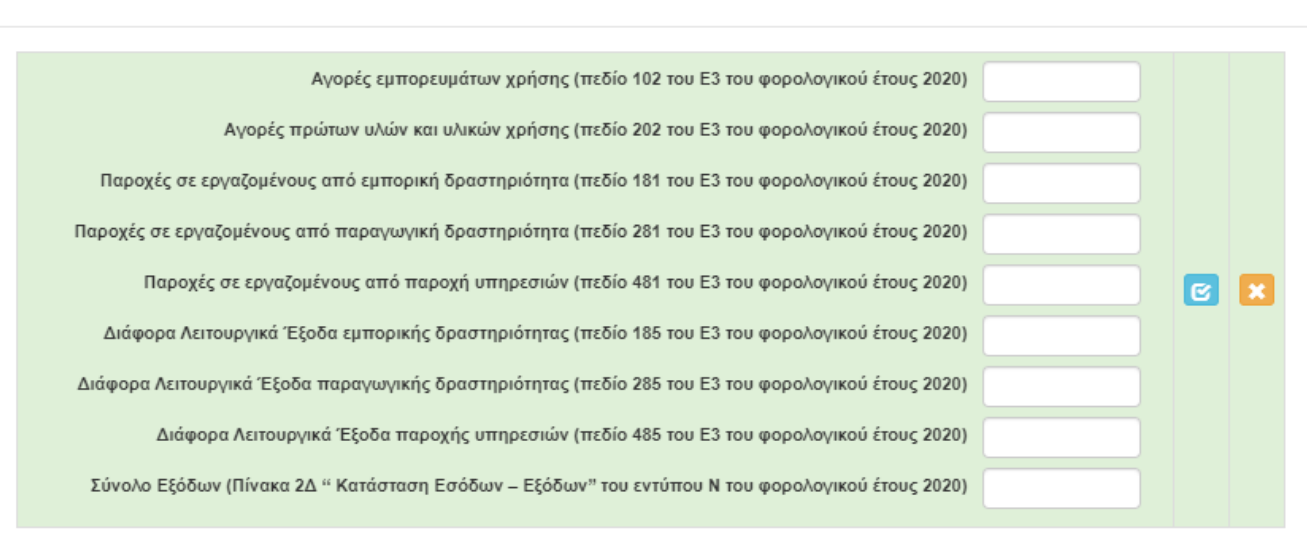

Τα ποσά των παραπάνω πεδίων θα συμπληρωθούν σύμφωνα με τα στοιχεία του Ε3 έτους 2020 που έχει υποβληθεί έως την ημερομηνία 1ης προδημοσίευσης Πρόσκλησης της παρούσης

Σε περίπτωση που μετά τη δημοσίευση της 1ης προδημοσίευσης Πρόσκλησης έχει υποβληθεί τροποποιητική δήλωση Ε3, τα ποσά των παρακάτω πεδίων θα συμπληρωθούν (και ο έλεγχος θα διενεργηθεί) με την τελευταία οριστικοποιημένη πριν την έκδοση της 1ης προδημοσίευσης Πρόσκλησης (θα υποβληθούν συνημμένα η αρχική και η τελευταία πριν την 1η Προδημοσίευσης Πρόσκλησης τροποποιητική Δήλωση)

Η ημερομηνία 1ης προδημοσίευσης Πρόσκλησης της παρούσης είναι η 23-02-2022Σε περίπτωση που στο Ε3 του έτους 2020 της αιτούσας επιχείρησης δεν υπάρχουν καταχωρημένα ποσά σε κάποιο/α από τα παρακάτω πεδία, καταχωρείται 0.

-Για το πεδίο με τίτλο "Σύνολο Εξόδων'' του Πίνακα 2Δ '' Κατάσταση Εσόδων – Εξόδων'' του εντύπου Ν του προηγούμενου έτους (χρήση 2020)» ισχύουν τα κάτωθι:

Συμπληρώνεται μόνο από τις επιχειρήσεις με νομική μορφή Αστικές Μη Κερδοσκοπικές Εταιρίες (ΑΜΚΕ) και Ιδρύματα, οι λοιπές επιχειρήσεις συμπληρώνουν 0.

Σε περίπτωση που έχει δηλωθεί στα έξοδα του Πίνακα 2Δ του Εντύπου Ν, ποσό στο πεδίο ''Ανέγερση ακινήτων'' τότε αυτό αφαιρείται από το σύνολο των εξόδων του εντύπου Ν.

Σε περίπτωση που στο πεδίο Σύνολο Εξόδων του Πίνακα 2Δ '' Κατάσταση Εσόδων – Εξόδων'' του εντύπου Ν του έτους 2020 δεν υπάρχει καταχωρημένο ποσό, τότε καταχωρείτε 0.

#### Στην Καρτέλα 6.7

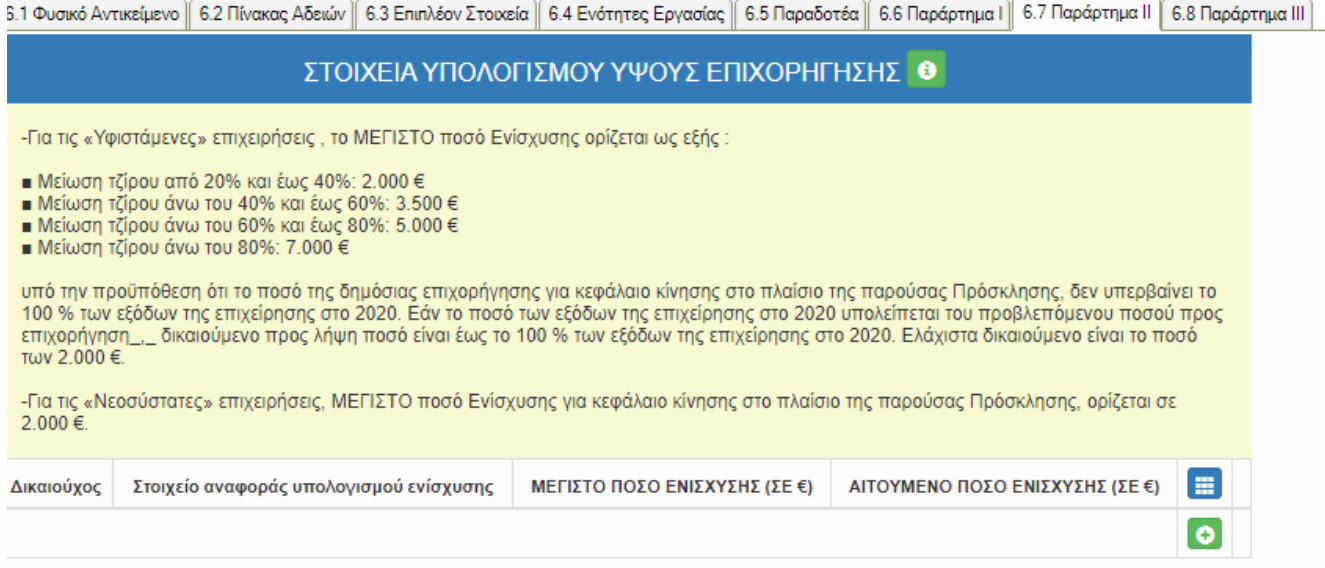

#### Επιλέγοντας τον πράσινο σταυρό εμφανίζεται το κάτωθι παράθυρο:

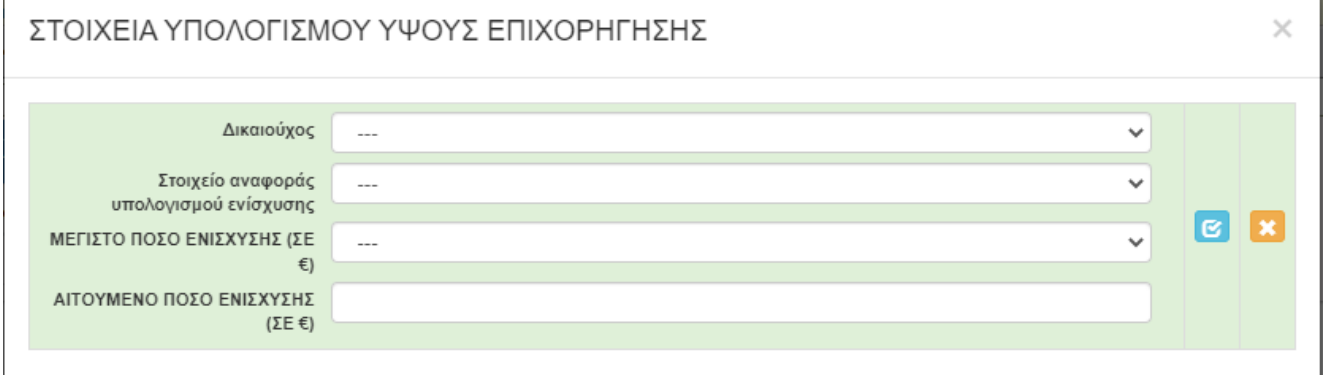

'n,

Για τις «Υφιστάμενες» επιχειρήσεις , το ΜΕΓΙΣΤΟ ποσό Ενίσχυσης ορίζεται ως εξής :

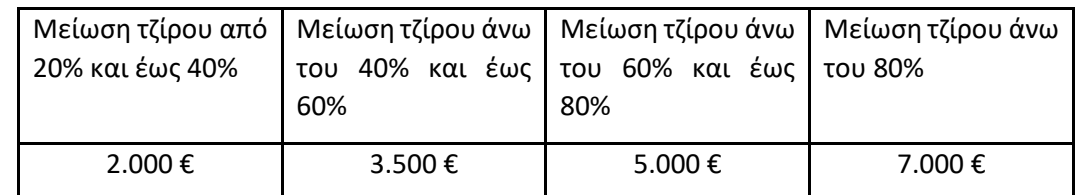

υπό την προϋπόθεση ότι το ποσό της δημόσιας επιχορήγησης (βλ. δημόσια δαπάνη και επιλέξιμο ποσό) για κεφάλαιο κίνησης στο πλαίσιο της παρούσας Πρόσκλησης, δεν υπερβαίνει το 100 % των εξόδων της επιχείρησης στο 2020 . Εάν το ποσό των εξόδων της επιχείρησης στο 2020 υπολείπεται του προβλεπόμενου ποσού προς επιχορήγηση (ως πίνακας), δικαιούμενο προς λήψη ποσό είναι έως το 100 % των εξόδων της επιχείρησης στο 2020.

#### Ελάχιστα δικαιούμενο είναι το ποσό των 2.000 €

Για τις «Νεοσύστατες» επιχειρήσεις, ΜΕΓΙΣΤΟ ποσό Ενίσχυσης για κεφάλαιο κίνησης στο πλαίσιο της παρούσας Πρόσκλησης, ορίζεται σε 2.000 € (δεν τίθεται περιορισμός έναντι εξόδων τους στο 2020).

## <span id="page-21-0"></span>ΒΗΜΑ 16

Περνάμε στη επόμενη ενότητα (7 ΟΙΚΟΝΟΜΙΚΟ ΑΝΤΙΚΕΙΜΕΝΟ ΕΡΓΟΥ - INVESTMENT PLAN FINANCES). Στην καρτέλα 7.1 [Πίνακας Δαπανών] καλούμαστε να συμπληρώσουμε τα κάτωθι εικονιζόμενα στοιχεία: Στο πεδίο "ΜΕΓΙΣΤΟ ΠΟΣΟ" γράφουμε αυτό που ως "μέγιστο" δικαιούται να λάβει η επιχείρηση σύμφωνα με την Πρόσκληση.

Στο πεδίο "ΑΙΤΟΥΜΕΝΟ ΠΟΣΟ" γράφουμε το ποσό που αιτούμαστε ως επιχείρηση να λάβουμε (πιθανά μικρότερο από το μέγιστα δικαιούμενο, π.χ. λόγω σώρευσης κλπ.)

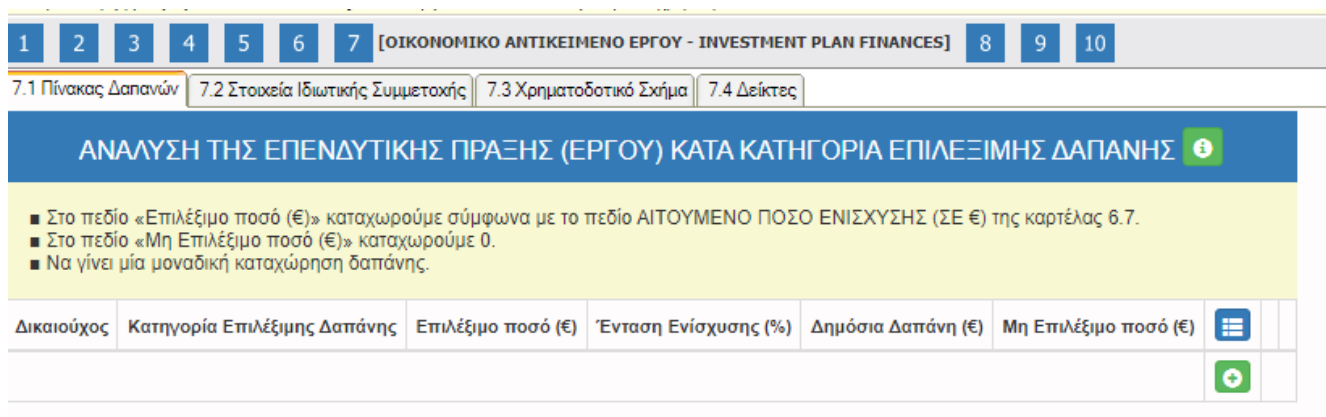

Επιλέγοντας τον πράσινο σταυρό εμφανίζεται το κάτωθι παράθυρο:

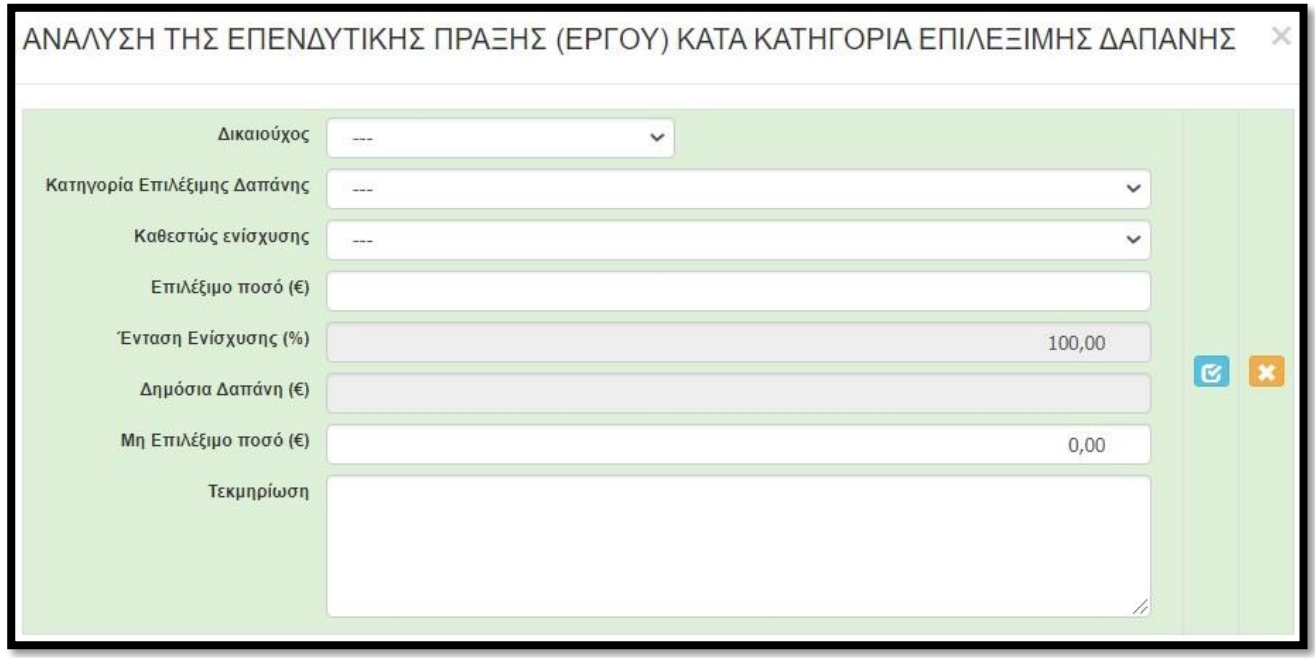

- Στο πεδίο «Δικαιούχος» επιλέγουμε από αναδυόμενη λίστα και υπάρχει μόνο μια επιλογή, η επωνυμία του δικαιούχου.
- Στο πεδίο «Κατηγορία Επιλέξιμης Δαπάνης» μοναδική επιλογή από την λίστα η: 1 Επιχορήγηση Κεφαλαίου Κίνησης.
- Στο πεδίο «Καθεστώς ενίσχυσης» μοναδική επιλογή από την λίστα η: Κανονισμός (Ε.Ε.) 1407/2013 (de minimis).
- Στο πεδίο «Επιλέξιμο ποσό (€)» καταχωρούμε το πόσο σύμφωνα με το πεδίο ΑΙΤΟΥΜΕΝΟ ΠΟΣΟ ΕΝΙΣΧΥΣΗΣ (ΣΕ €) της καρτέλας 6.7.
- Στο πεδίο «Ένταση Ενίσχυσης (%)» υπάρχει ήδη καταχωρημένο το 100,00 και δεν χρειάζεται να καταχωρήσουμε κάτι (ούτως ή άλλως δεν μπορούμε να το «πειράξουμε») .
- Η τιμή στο πεδίο «Δημόσια Δαπάνη (€)» υπολογίζεται αυτόματα με την καταχώρηση των ανωτέρω στοιχείων (συγκεκριμένα του πεδίου επιλέξιμο ποσό) .
- Την τιμή του πεδίου «Μη Επιλέξιμο ποσό (€)» την αφήνουμε ως έχει (δηλαδή 0,00).
- Στο πεδίο «Τεκμηρίωση» ΔΕΝ χρειάζεται να καταχωρήσουμε κάτι. Μπορούμε να το αφήσουμε κενό.

## <span id="page-22-0"></span>ΒΗΜΑ 17

Προχωρούμε στην συμπλήρωση της επόμενης καρτέλας 7.3 [Χρηματοδοτικό Σχήμα].

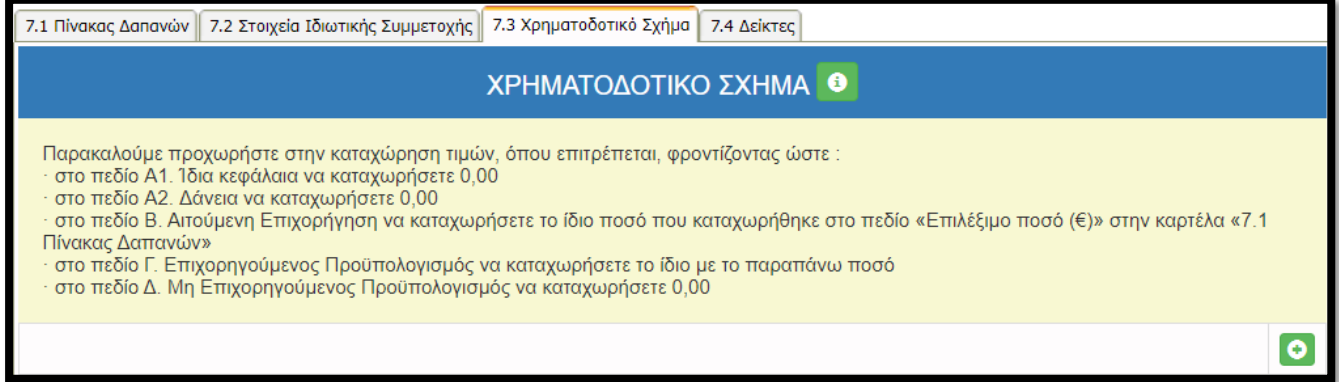

Επιλέγοντας τον πράσινο σταυρό εμφανίζεται το κάτωθι παράθυρο:

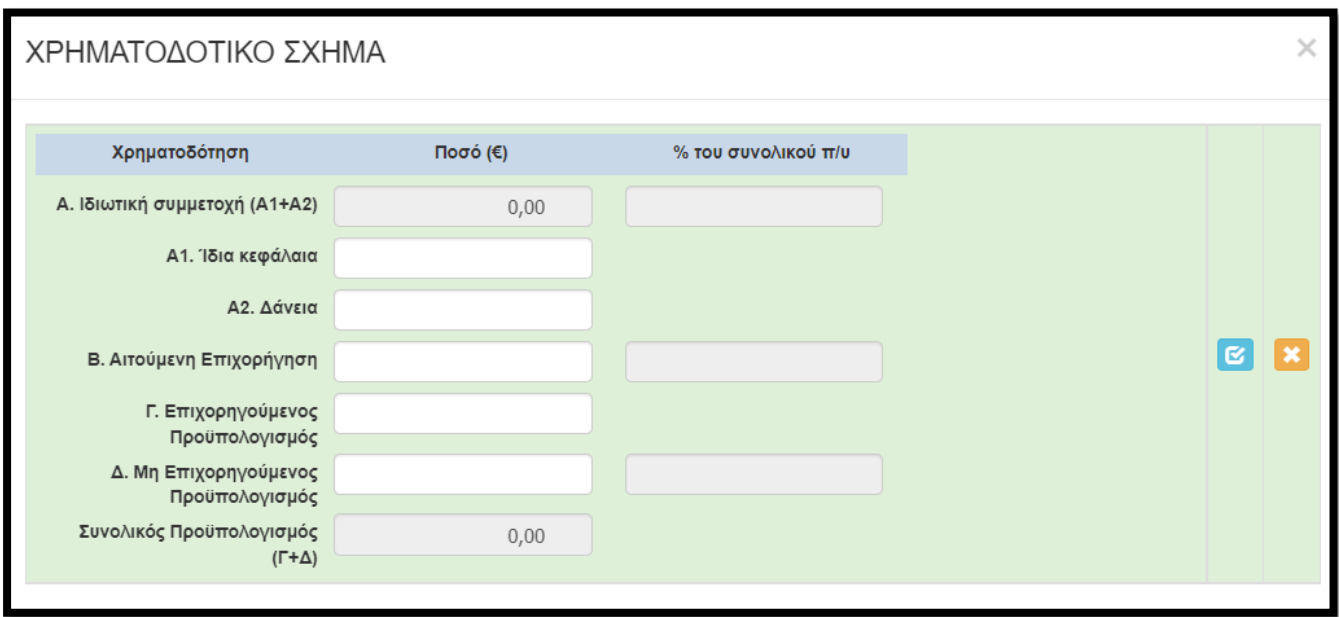

- Στο πεδίο A1. Ίδια κεφάλαια καταχωρείτε την τιμή (0).
- Στο πεδίο A2. Δάνεια καταχωρείτε την τιμή (0).
- Στο πεδίο Β. Αιτούμενη Επιχορήγηση καταχωρείτε το ίδιο ποσό που καταχωρήθηκε στο πεδίο «Επιλέξιμο ποσό (€)» στην καρτέλα «7.1 Πίνακας Δαπανών».
- Στο πεδίο Γ. Επιχορηγούμενος Προϋπολογισμός καταχωρείτε το ίδιο με το παραπάνω ποσό.
- Στο πεδίο Δ. Μη Επιχορηγούμενος Προϋπολογισμός καταχωρείτε την τιμή (0).

## <span id="page-23-0"></span>ΒΗΜΑ 18

Η επόμενη καρτέλα που υποχρεωτικά πρέπει να συμπληρώσουμε, είναι η 7.4 [Δείκτες].

Σε περίπτωση που ο δείκτης αφορά διάσταση φύλου συμπληρώνονται ανάλογα οι στήλες Άνδρες/ Γυναίκες. Μην εισάγετε τιμή στα πεδία Άνδρας - Γυναίκα εφόσον δεν υφίσταται δείκτης για την ενίσχυση θέσεων εργασίας.

Στον δείκτη 50020 - CV20 καταχωρήστε το ίδιο ποσό που καταχωρήθηκε στο πεδίο Β. Αιτούμενη Επιχορήγηση

Στους υπόλοιπους τρεις δείκτες καταχωρήστε τιμή 1

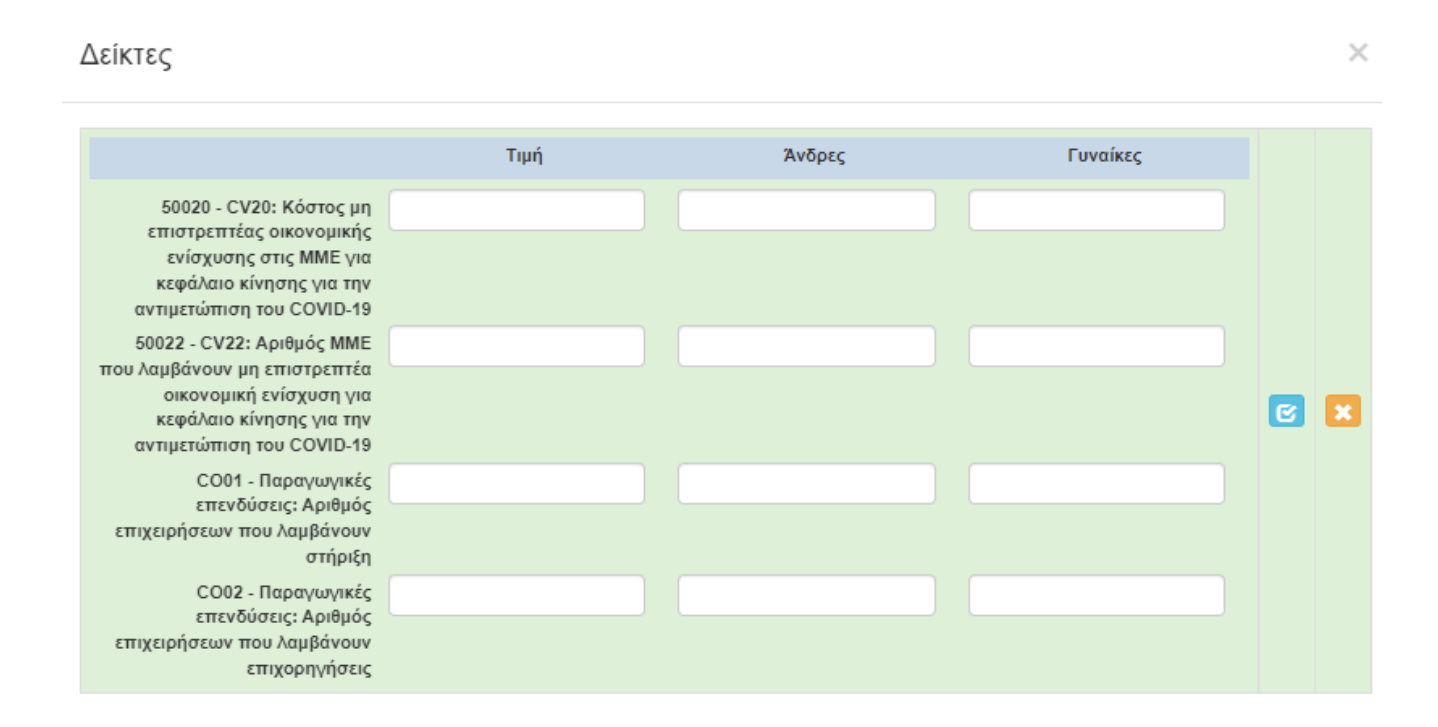

Επιλογή του «γαλάζιου κουμπιού»/αποθήκευση καταχώρησης και ολοκλήρωση καταχωρήσεων στην ενότητα 7.

## <span id="page-24-0"></span>ΒΗΜΑ 19

Μεταφερόμαστε στην ενότητα 8 [ΑΠΟΔΟΧΗ ΌΡΩΝ ΚΑΙ ΠΡΟΫΠΟΘΕΣΕΩΝ - ACCEPTANCE OF TERMS AND CONDITIONS], η οποία έχει μόνο μια καρτέλα προς συμπλήρωση και συγκεκριμένα την 8.1 [Αποδοχή Όρων και Προϋποθέσεων]. Αφού διαβάσουμε τα όσα αναφέρονται στο παράθυρο που εμφανίζεται, επιλέγουμε (υποχρεωτικά) ΑΠΟΔΕΧΟΜΑΙ, και επιλέγοντας το «γαλάζιο κουμπί» αποθηκεύουμε την καταχώρηση. Έτσι ολοκληρώθηκε και η καταχώρηση της 8ης ενότητας.

#### **Οδηγίες Υποβολής στο ΠΣΚΕ Πρότασης στη Δράση:**

#### **«Ενίσχυση μικρών και πολύ μικρών Επιχειρήσεων που επλήγησαν από τον Covid-19 στη Θεσσαλία – ΑΝΑΣΑ ΙΙ»**

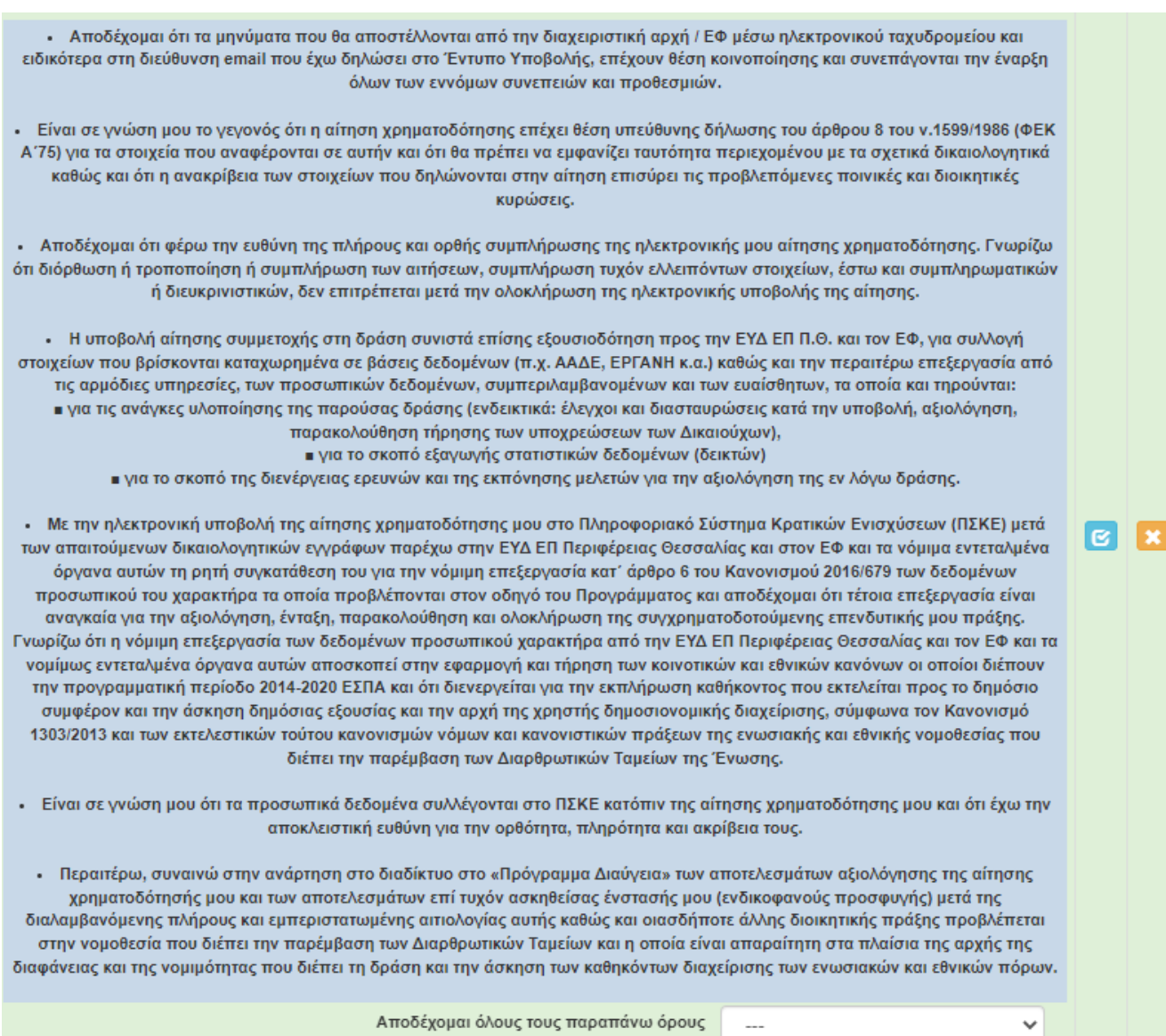

### <span id="page-25-0"></span>ΒΗΜΑ 20

Στην προ-τελευταία ενότητα-καρτέλα 9 [ΣΥΝΗΜΜΕΝΑ ΑΡΧΕΙΑ - ATTACHED DOCUMENTS] καλούμαστε να επισυνάψουμε τα κατά περίπτωση απαιτούμενα δικαιολογητικά που αναφέρονται στο παράρτημα. Ο ηλεκτρονικός φάκελος υποψηφιότητας θα περιλαμβάνει υποχρεωτικά όλα τα απαιτούμενα δικαιολογητικά – κατά περίπτωση - του Παραρτήματος ΙΙ «ΔΙΚΑΙΟΛΟΓΗΤΙΚΑ ΣΥΜΜΕΤΟΧΗΣ ΠΟΥ ΕΠΙΣΥΝΑΠΤΟΝΤΑΙ ΗΛΕΚΤΡΟΝΙΚΑ» σε μη επεξεργάσιμη ηλεκτρονική μορφή αρχείου (πχ αρχείο τύπου pdf).

 $\overline{\phantom{a}}$ 

Η υποβολή ελλιπούς ηλεκτρονικού φακέλου υποψηφιότητας από τον δυνητικό δικαιούχο θα έχει ως αποτέλεσμα την απόρριψη του επενδυτικού του σχεδίου.

Κάθε επισυναπτόμενο αρχείο δεν θα πρέπει να ξεπερνά τα 10ΜΒ, ενώ το σύνολο των αρχείων που θα επισυναφθούν δε θα πρέπει να ξεπερνά τα 50ΜΒ. Σε περίπτωση που τα απαιτούμενα αρχεία ξεπερνούν το μέγιστο όριο των 50ΜΒ, θα πρέπει να επισυνάπτονται σε συμπιεσμένη μορφή (αρχείο .zip).

ΠΡΟΣΟΧΗ σε δικαιολογητικά στα οποία ορίζεται στην Πρόσκληση ότι πρέπει να είναι "εμφανής η ημερομηνία εκτύπωσης, η οποία θα είναι μεταγενέστερη από την ημ/νία δημοσίευσης της πρόσκλησης" ΝΑ ΤΗΡΗΘΕΙ ! ΓΙΑ εκτύπωση από Taxisnet και Φορολογική "πρόσφατη" (περί μη απαίτησης ανάκτησης κλπ.)

## **Απαιτούμενα δικαιολογητικά συμμετοχής :**

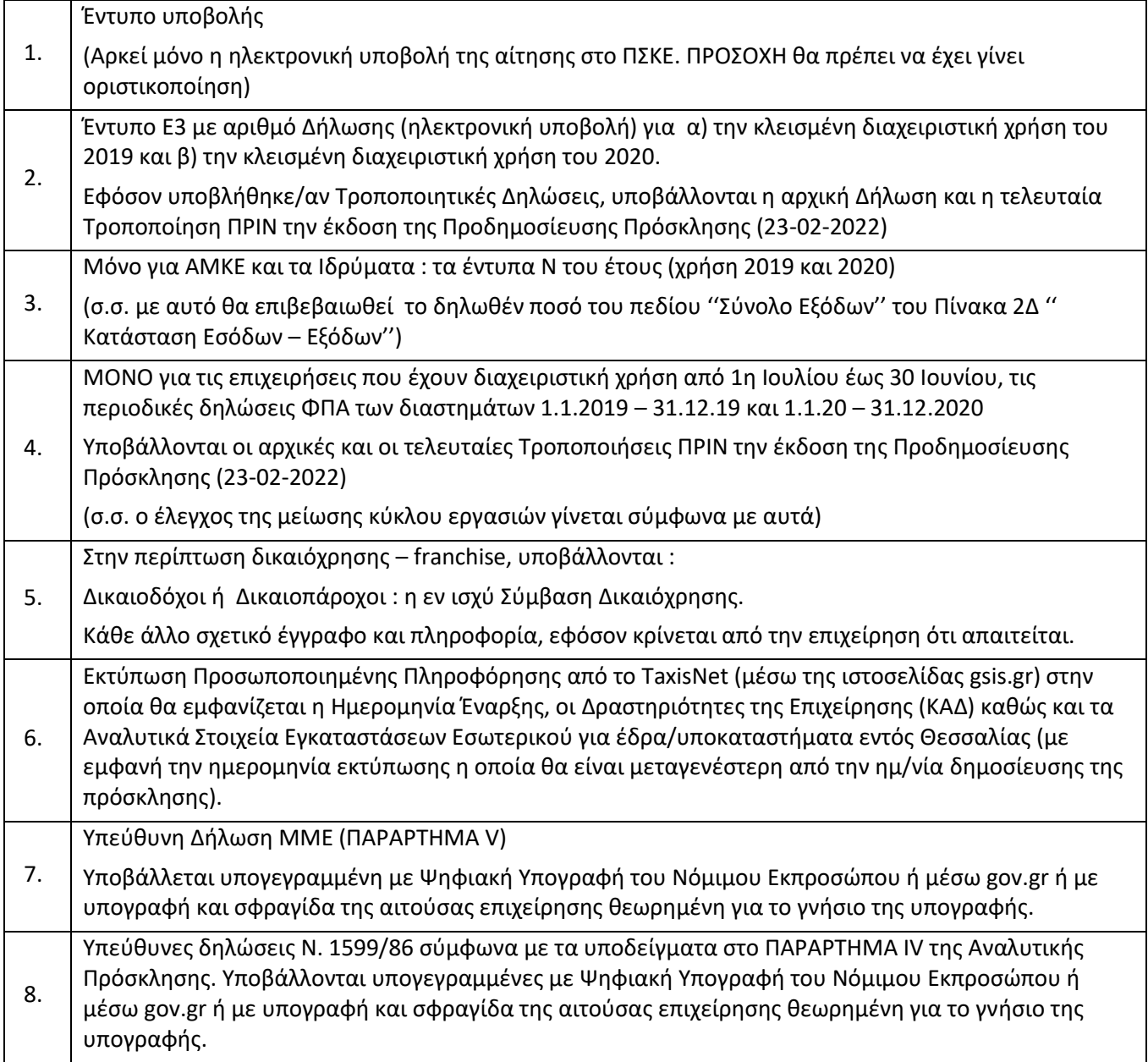

9. Πρόσφατη Φορολογική Ενημερότητα ή Βεβαίωση Οφειλών της επιχείρησης από την οποία να προκύπτει ότι δεν είναι υπόχρεη σε ανάκτηση παράνομης κρατικής ενίσχυσης κατόπιν προηγούμενης αποφάσεως της Επιτροπής Σε περίπτωση που δεν είναι εφικτή η υποβολή βεβαίωσης οφειλής, αποδεκτή μπορεί να γίνει και μια εκτύπωση οφειλών της επιχείρησης μέσω της ιστοσελίδας gsis.gr από την οποία να προκύπτει ότι δεν είναι υπόχρεη σε ανάκτηση κρατικής ενίσχυσης, η οποία κρίθηκε παράνομη κατόπιν αποφάσεως της Επιτροπής.

Και εδώ, επιλέγοντας τον πράσινο σταυρό, επιλέγουμε το αρχείο που θέλουμε να επισυνάψουμε. Τα δύο (2) πρώτα πεδία δεν χρειάζεται να τα «πειράξουμε» (δεν μπορούμε), αφήνουμε τις προεπιλογές. Τα επόμενα δύο πεδία πρέπει να συμπληρωθούν υποχρεωτικά.

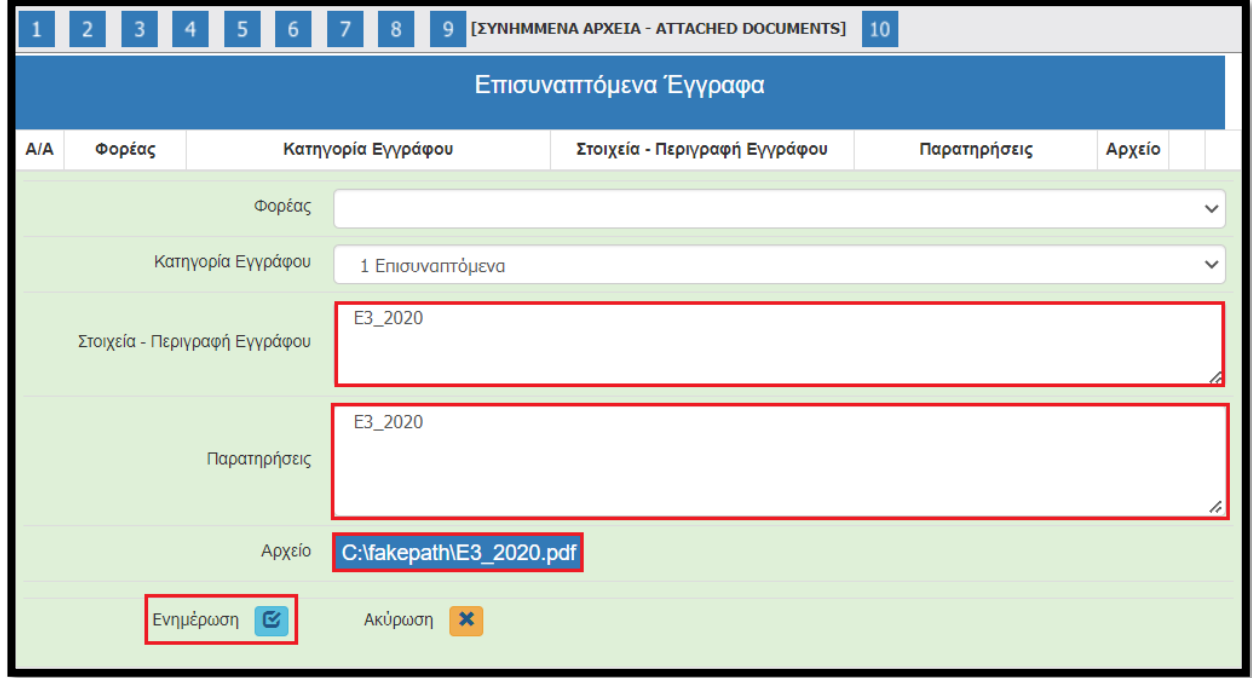

Αφού προβούμε σε όλες τις παραπάνω ενέργειες, επιλέγουμε το «κουμπί» Ενημέρωση και το αρχείο μας επισυνάπτεται στην αίτηση μας.

Δείτε παρακάτω (μετά το βήμα 21) κάποιες οδηγίες/καλές πρακτικές για την αποθήκευση και επισύναψη των δικαιολογητικών.

## <span id="page-27-0"></span>ΒΗΜΑ 21

Αφού ολοκληρώσουμε την επισύναψη των δικαιολογητικών μεταβαίνουμε στην ενότητα 10 [ΟΡΙΣΤΙΚΟΠΟΙΗΣΗ ΚΑΙ ΥΠΟΒΟΛΗ ΤΗΣ ΕΠΕΝΔΥΤΙΚΗΣ ΠΡΟΤΑΣΗΣ - SUBMISSION OF THE INVESTMENT PROPOSAL], στην οποία διενεργείται με την επιλογή του κουμπιού «Έλεγχος Ορθότητας», από το ΠΣΚΕ.

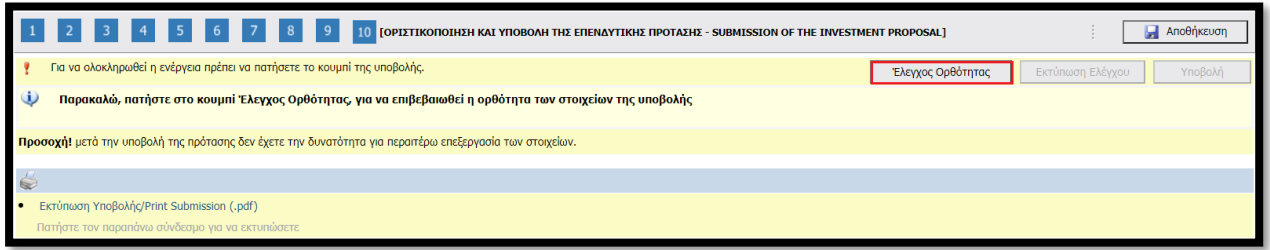

Εφόσον προκύψει κάποια εκκρεμότητα από τον έλεγχο στα πεδία που έχουν συμπληρωθεί, το ΠΣΚΕ μας ενημερώνει, προκειμένου να την διορθώσουμε.

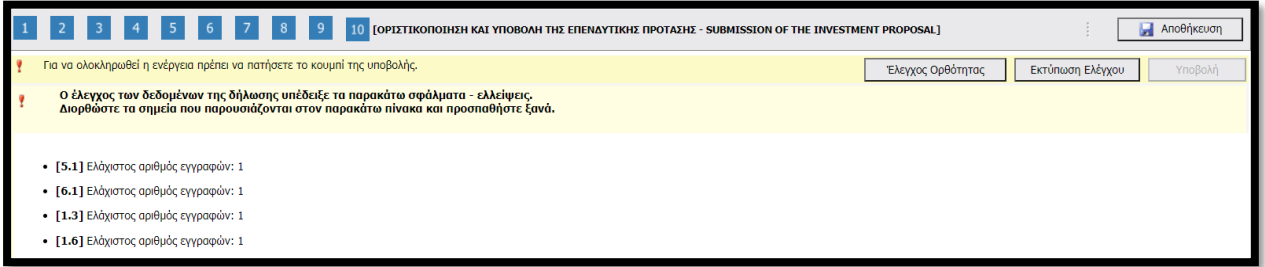

Προβαίνουμε στις ανάλογες διορθώσεις και στην συνέχεια επιστρέφουμε στην τελευταία ενότητα (10) και επαναλαμβάνουμε τον έλεγχο ορθότητας.

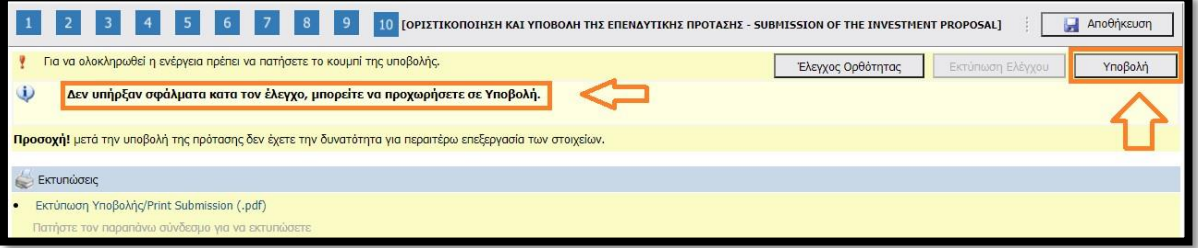

'Όταν εμφανιστεί το «Δεν υπήρξαν σφάλματα κατά τον έλεγχο, μπορείτε να προχωρήσετε σε Υποβολή.», μπορούμε να προχωρήσουμε στην οριστική υποβολή της πρότασης, επιλέγοντας το «κουμπί» υποβολή. Εφόσον το επιλέξουμε υποβάλλουμε οριστικά την πρόταση μας και εμφανίζεται η κάτωθι εικόνα:

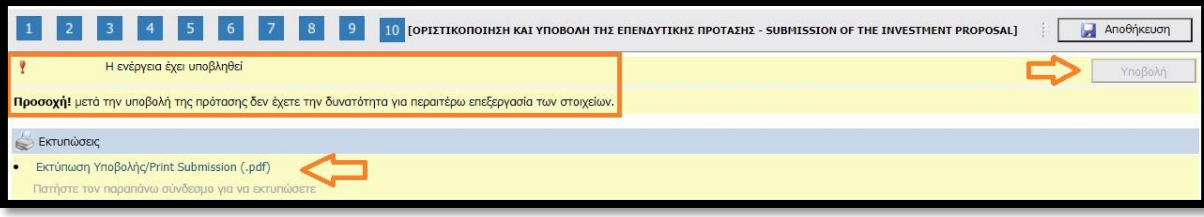

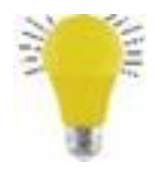

#### **Συμβουλή**

**Προκειμένου να διευκολυνθεί η ελεγκτική διαδικασία αλλά και για να αποφευχθούν φαινόμενα επισύναψης μη ευκρινών δικαιολογητικών θα θέλαμε να σας παρακαλέσουμε τα αρχεία που επισυνάπτονται να ελέγχονται για την ευκρίνεια τους. Τα 50mb στην συντριπτική πλειοψηφία των περιπτώσεων είναι υπεραρκετά για την επισύναψη όλων των αρχείων, εφόσον τηρηθούν** 

#### **κάποιες στοιχειώδης οδηγίες.**

**Για παράδειγμα, τα δικαιολογητικά που εκδίδονται ηλεκτρονικά θα πρέπει να αποθηκεύονται απευθείας σε pdf και ΟΧΙ να εκτυπώνονται και στην συνέχεια να scanάρονται.** 

#### **Ειδικά για το έντυπο Ε3 θα θέλαμε να παρακαλέσουμε για τα εξής:**

- **Το αρχείο θα πρέπει να «ονομάζεται» ως εξής:** 
	- o Το Ε3 του 2020 **=> Ε3\_2020**

**Το ορθότερο, πιο ασφαλές και το πιο ευανάγνωστο αρχείο είναι αυτό που δημιουργείται ηλεκτρονικά απευθείας από το site που εκδίδεται. π.χ. το TaxisNet.gr. Θα δώσουμε ένα (1) παράδειγμα. Αφού εισέλθουμε, χρησιμοποιώντας τους αντίστοιχούς κωδικούς, στο Taxis πηγαίνουμε στην αντίστοιχη Δήλωση Φορολογίας Εισοδήματος και επιλέγουμε το «PDF» του εντύπου Ε3.** 

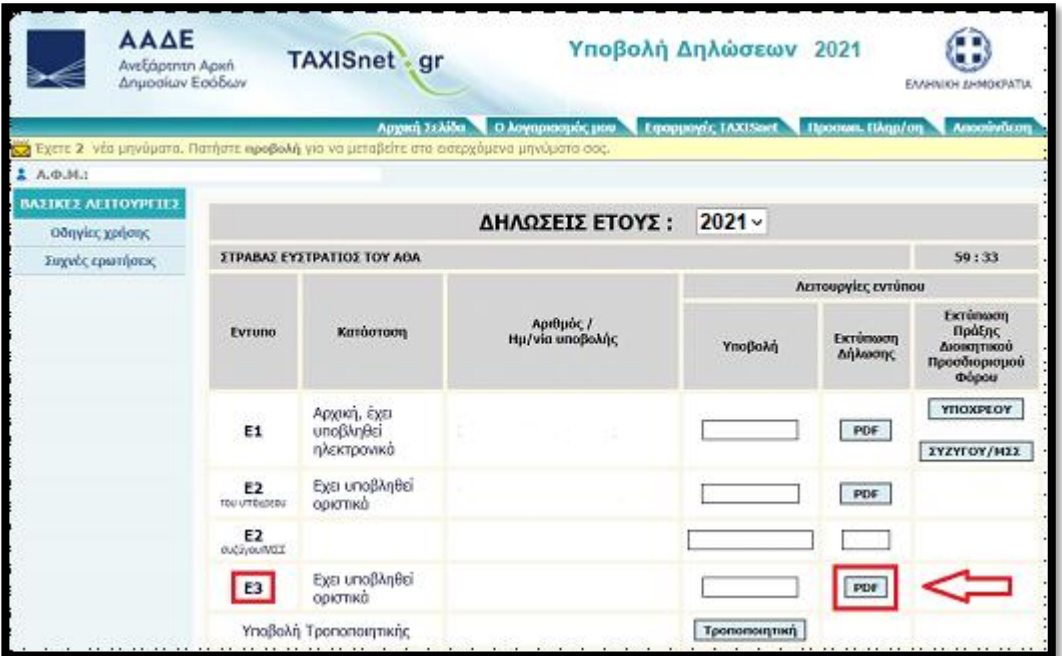

**Στο νέο παράθυρο που ανοίγει εμφανίζεται το Ε3 του έτους που επιλέξαμε. Επιλέγοντας ένα οποιοδήποτε σημείο πάνω στο έγγραφο και κάνοντας δεξί κλικ εμφανίζεται ένα «μικρό» παράθυρο που μας δίνει κάποιες επιλογές. Επιλέγουμε το «Αποθήκευση ως…»** 

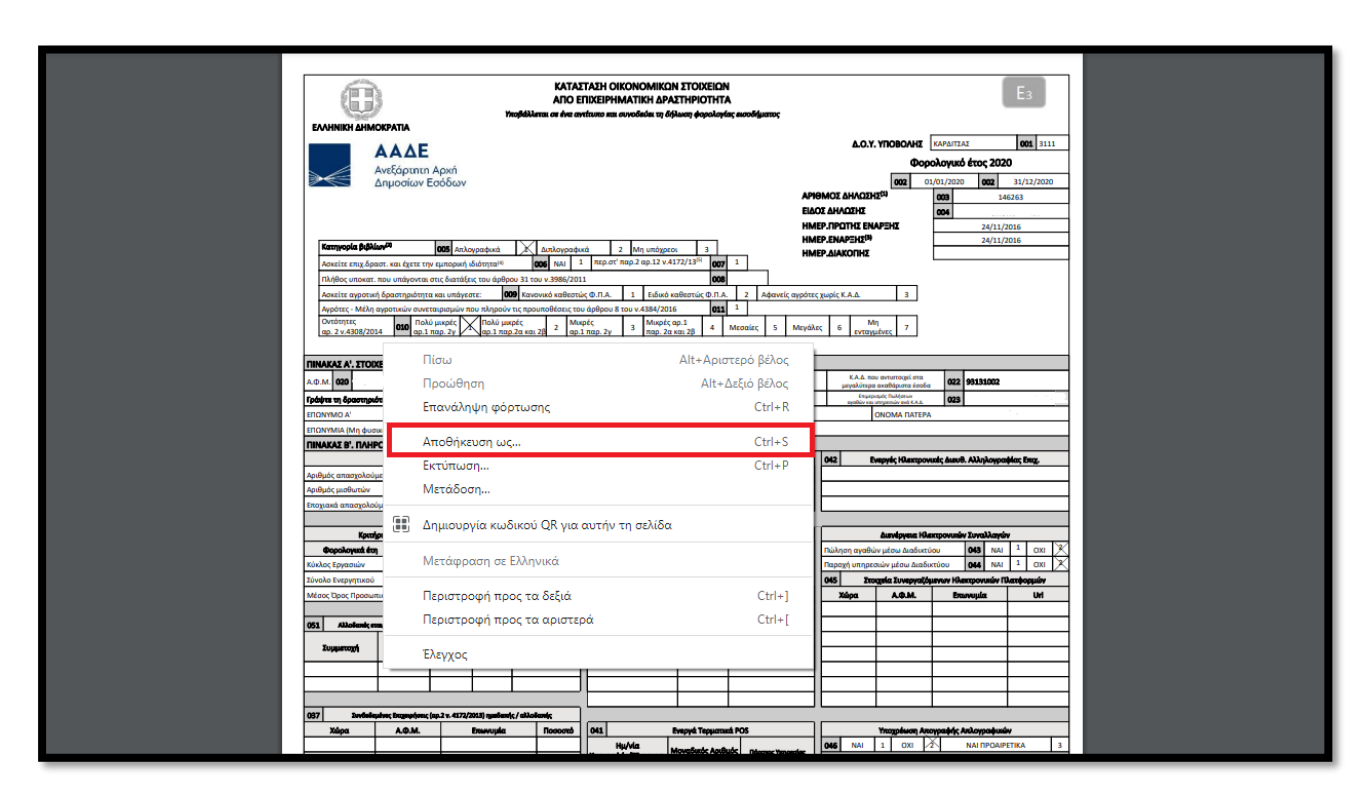

**Εμφανίζεται ένα άλλο παράθυρο, στο οποίο καλούμαστε να επιλέξουμε το σημείο που θα αποθηκεύσουμε το αρχείο, το όνομα που θέλουμε να του δώσουμε** (βλ. πιο πάνω γι' αυτό) **και τον τύπο του αρχείου που θέλουμε να έχει το αρχείο μας (pdf θέλουμε). Στο πεδίο «Όνομα αρχείου» πληκτρολογούμε Ε3\_2020 (για το έντυπο του 2020). Στο πεδίο «Αποθήκευση ως:» αφήνουμε την προεπιλογή, δηλαδή pdf. Τέλος επιλέγουμε που θέλουμε να σώσουμε το αρχείο μας** (καλή πρακτική να δημιουργήσουμε ένα φάκελο με τον κωδικό του έργου όπου θα σώζουμε τα αρχεία).

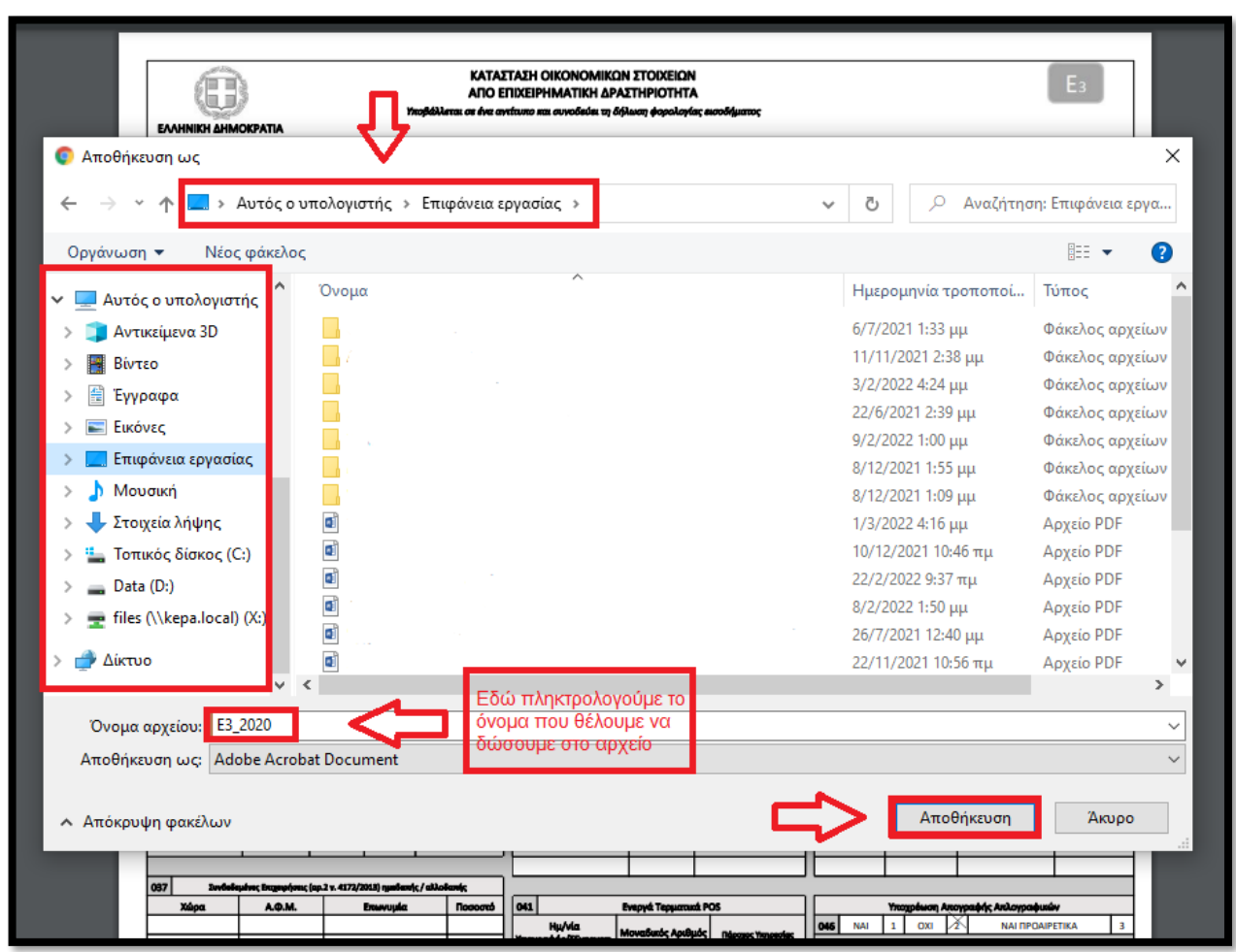

**Επιλέγοντας το «κουμπί» Αποθήκευση το Ε3 του 2020, στην συγκεκριμένη περίπτωση, θα αποθηκευτεί ως pdf με το όνομα Ε3\_2020, στον φάκελο που βρίσκεται στην επιφάνεια εργασίας του υπολογιστή μας. Εκεί θα το «βρούμε» για να το επισυνάψουμε στην πρόταση μας, όπως περιγράψαμε στο βήμα 19.** 

**Ανάλογη διαδικασία ακολουθούμε για την αποθήκευση όλων των δικαιολογητικών που εκδίδονται ηλεκτρονικά (μέσω internet). Όσα δικαιολογητικά απαιτούν scanαρισμα προτείνεται χαμηλή ανάλυση, προκειμένου να διατηρήσουμε το μέγεθος του αρχείου σε χαμηλά επίπεδα, η οποία ωστόσο θα πρέπει να διασφαλίζει ότι το έγγραφο θα είναι ευανάγνωστο.** 

# **Καλή Επιτυχία!!!**